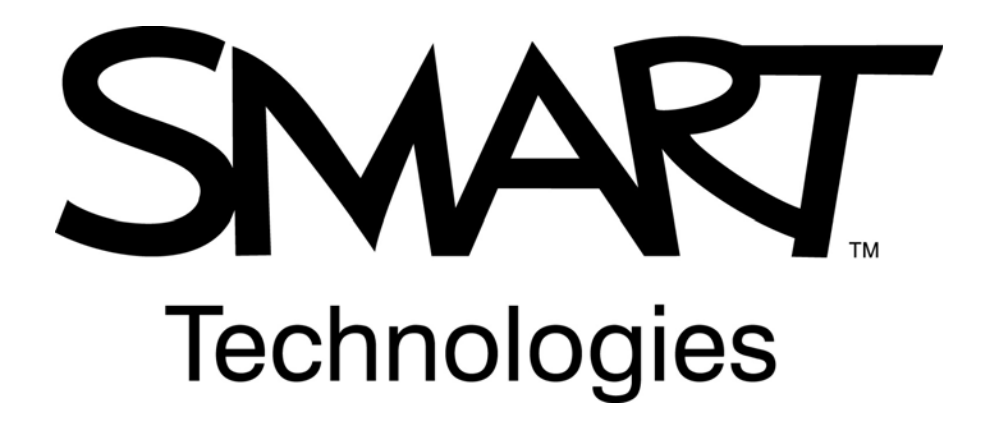

### **Guía de aprendizaje del software de Notebook SMART**

Software de Notebook de SMART Board, versión 10 Para sistemas operativos Windows<sup>®</sup>

SMART Technologies ULC Oficina central 1207 – 11 Avenue SW, Suite 300 Calgary, AB T3C 0M5 CANADÁ Teléfono 1.888.42.SMART o +1.403.245.0333 www.smarttech.com correo electrónico: training@smarttech.com

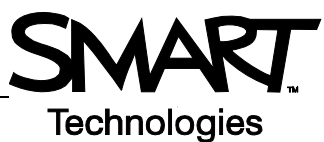

# **Conceptos básicos sobre la pantalla interactiva SMART Board**

#### **Introducción**

La pantalla interactiva SMART Board™ es un dispositivo sensible al tacto que se conecta a la computadora:

- La computadora envía una imagen de una aplicación al proyector.
- La imagen es proyectada sobre la pantalla interactiva.
- La pantalla interactiva cumple la doble función de monitor y dispositivo de entrada de modo que usted puede controlar cualquier aplicación con sólo tocar la pantalla.
- Todo aquello que puede hacer en la computadora, lo puede hacer en la pantalla interactiva.

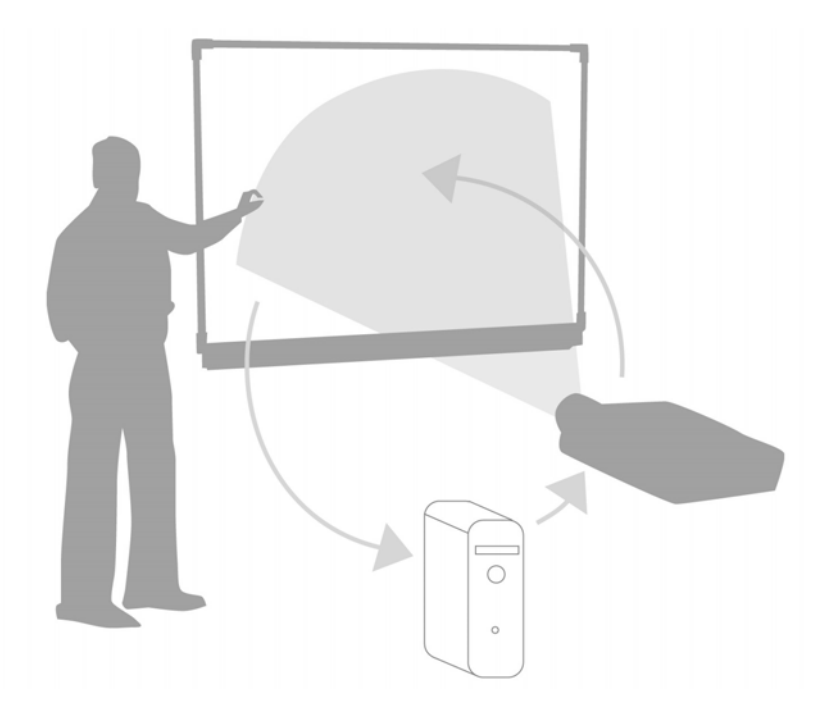

Puede usar la pantalla interactiva en lugar de un rotafolio, una pizarra blanca, un proyector aéreo y un pizarrón para tiza:

- Utilice el software de Notebook y las herramientas de SMART Board para crear, guardar y volver a usar atractivos materiales de aprendizaje.
- Integre a sus clases audio, video y recursos de Internet.
- Estimule la colaboración y la interacción.

### **Orientación de la pantalla interactiva SMART Board**

La orientación de la pantalla interactiva SMART Board le indica a la computadora en qué parte de la pantalla interactiva se proyectará la imagen. Deberá realizar este proceso en cualquiera de las siguientes situaciones:

- Cuando instale y configure la pantalla interactiva.
- Cuando cambie de lugar la pantalla interactiva o el proyector.
- Cuando la pantalla interactiva no logre interpretar con precisión sus toques.

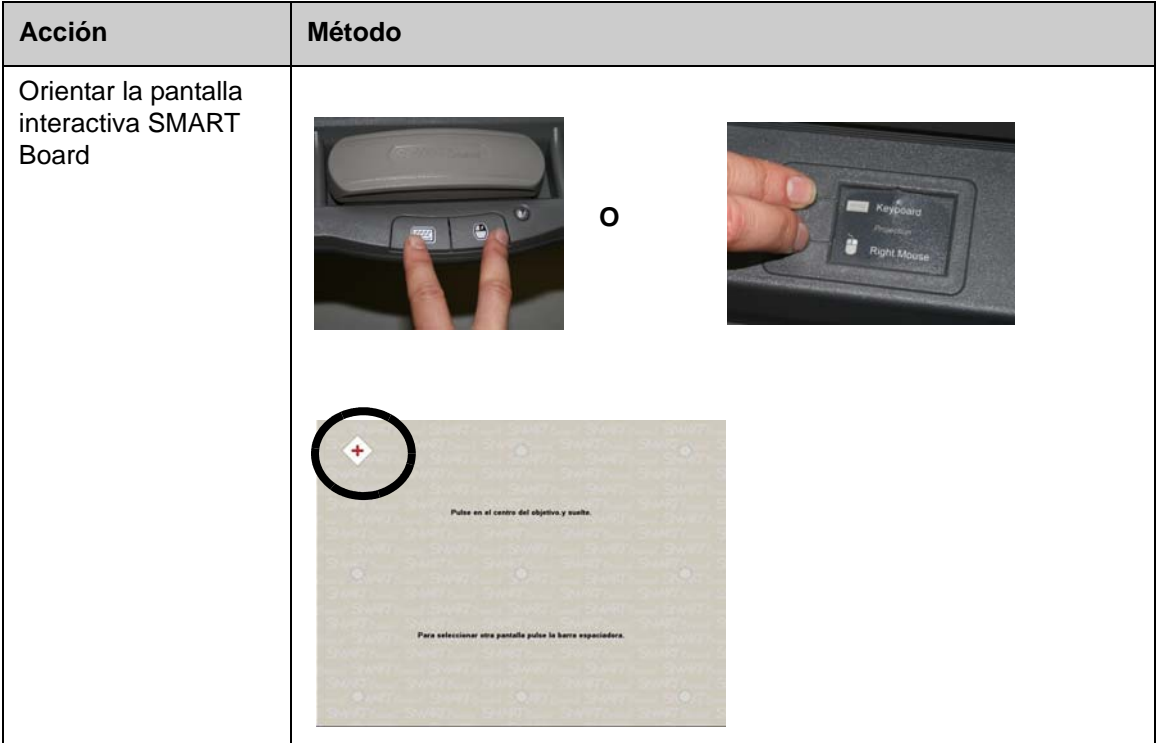

### **Práctica**

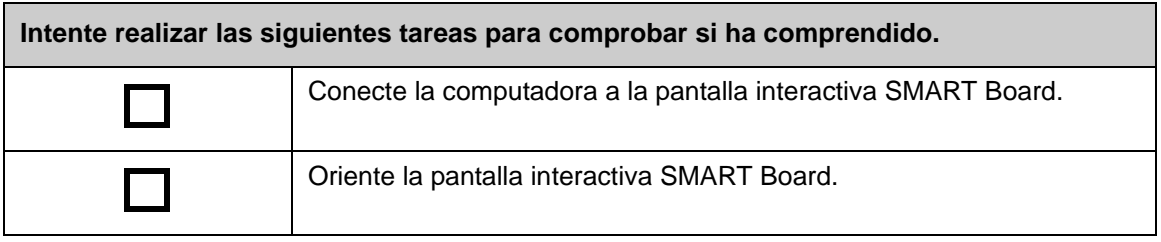

© 2008 SMART Technologies ULC. Todos los derechos reservados. smarttech y el logotipo de SMART son marcas comerciales o marcas registradas de SMART Technologies ULC en los EE.UU. y en otros países. Los demás nombres de productos y de empresas de terceros se incluyen con fines de identificación únicamente y pueden ser marcas comerciales de sus respectivos propietarios. Impreso en Canadá 06/2008.

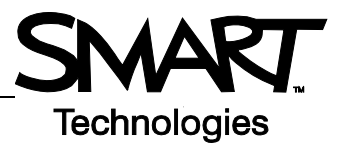

# **Tocar, escribir y guardar Introducción**

Todo aquello que puede hacer en la computadora, lo puede hacer en la pantalla interactiva:

- Usar el dedo como mouse.
- Usar los rotuladores para escribir.
- Usar el borrador para borrar lo escrito.
- Usar el teclado en pantalla para escribir.

## **Usar el dedo para ingresar información.**

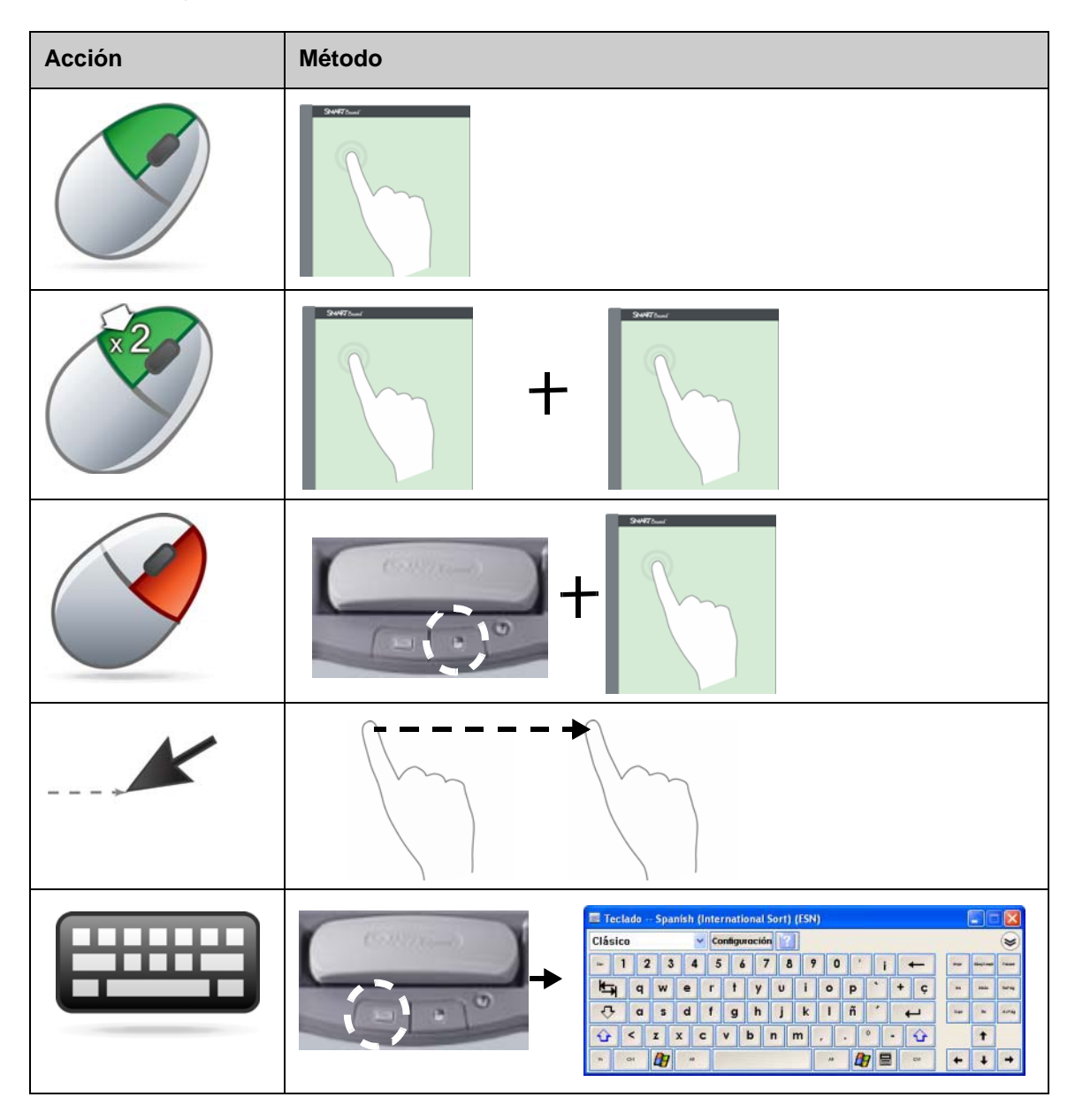

#### **Escribir sobre la pantalla interactiva**

Cuando usted toma un rotulador de la bandeja, aparece un borde alrededor del escritorio. Este borde indica que la capa de tinta de digital (una imagen fija de su escritorio) está activa. Esta capa permite escribir sobre la pantalla interactiva sin afectar a las aplicaciones que se están visualizando.

Cuando vuelve a colocar los rotuladores o las herramientas de borrado en la bandeja y toca la pantalla interactiva, aparece un menú que le permite borrar o guardar las notas escritas y cerrar la capa de tinta digital..

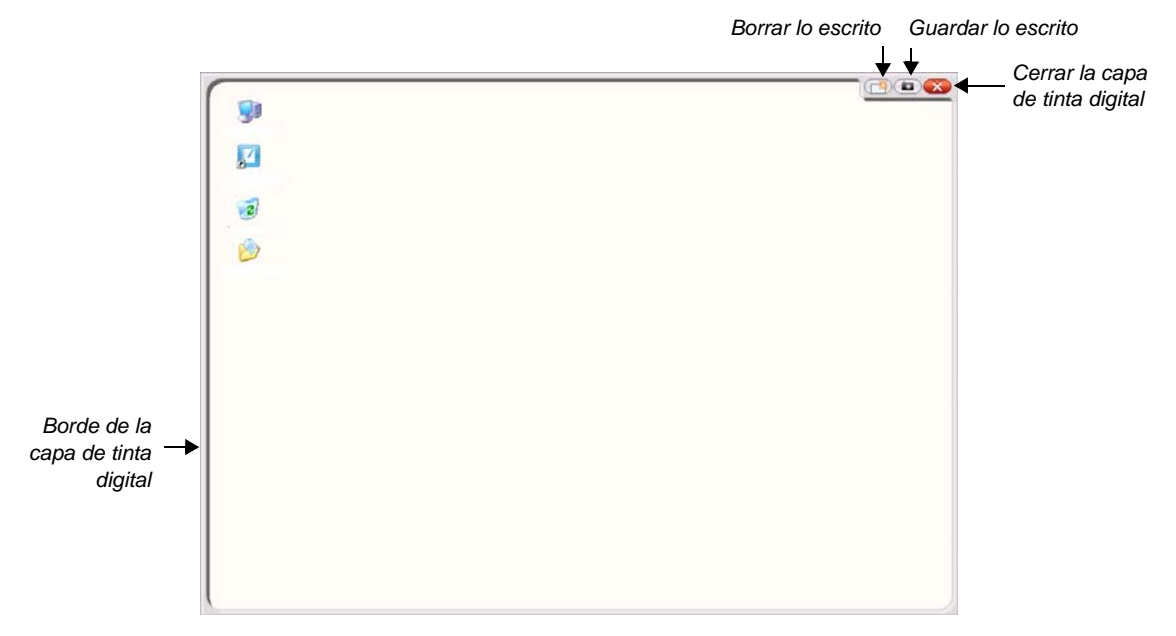

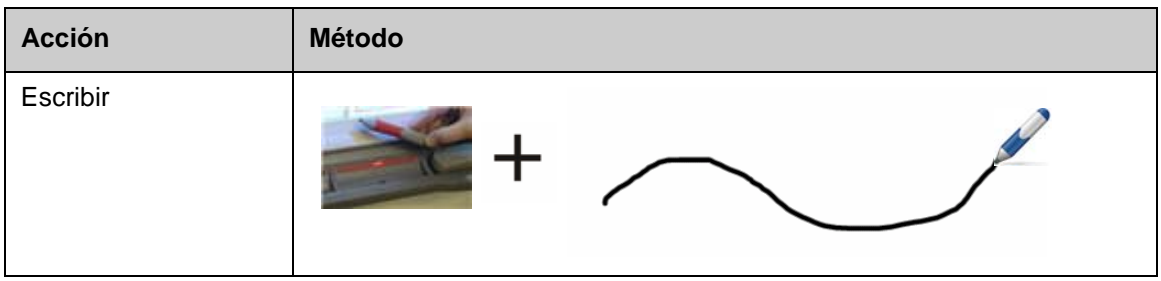

Tenga en cuenta lo siguiente cuando en sobre la pantalla interactiva:

- La pantalla interactiva SMART Board reconoce la última herramienta que usted ha recogido.
- Las ranuras para rotuladores cuentan con un sensor óptico que detecta que se ha retirado un rotulador. En cada ranura hay una luz que indica la herramienta que se ha activado.
- El color de la tinta digital corresponde al del último rotulador recogido, sin importar qué rotulador esté usando ni cuántas herramientas haya retirado de la bandeja.
- Después de retirar un rotulador de la bandeja, puede usar el dedo para escribir sobre la pantalla.

# **Borrar tinta digital**

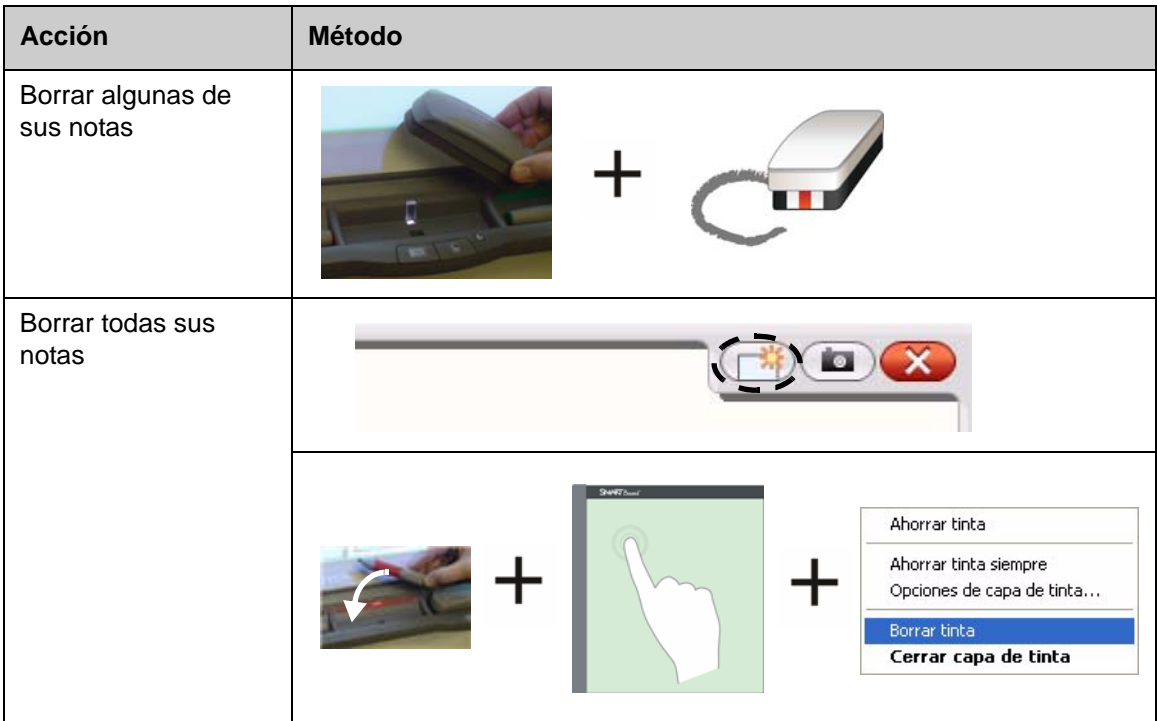

# **Guardar tinta digital**

Puede guardar sus notas y dibujos como un archivo de software de Notebook SMART.

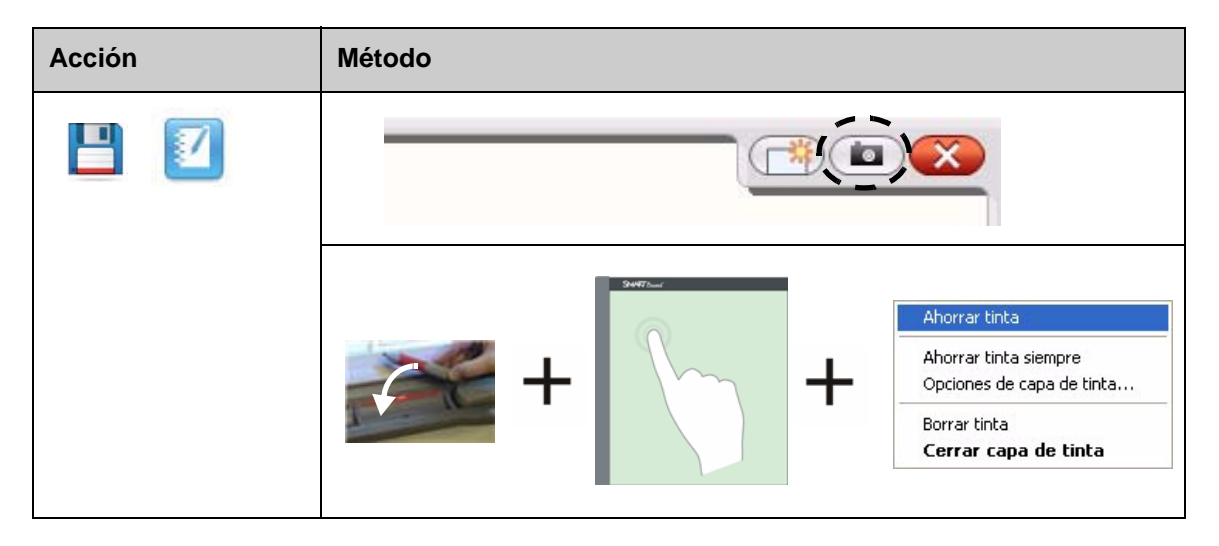

## **Cerrar la capa de tinta digital**

Cierre la capa de tinta digital cuando haya terminado de escribir en la pantalla interactiva y quiera trabajar con la aplicación.

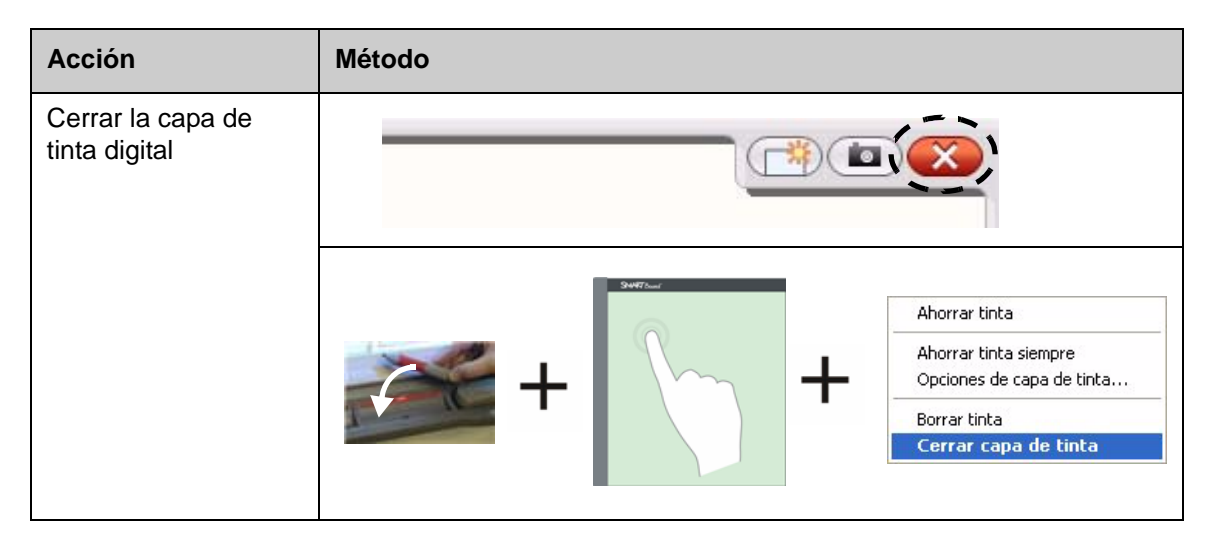

#### **Restaurar notas**

Si por accidente borra las notas al cerrar la capa de tinta digital, puede recuperarlas.

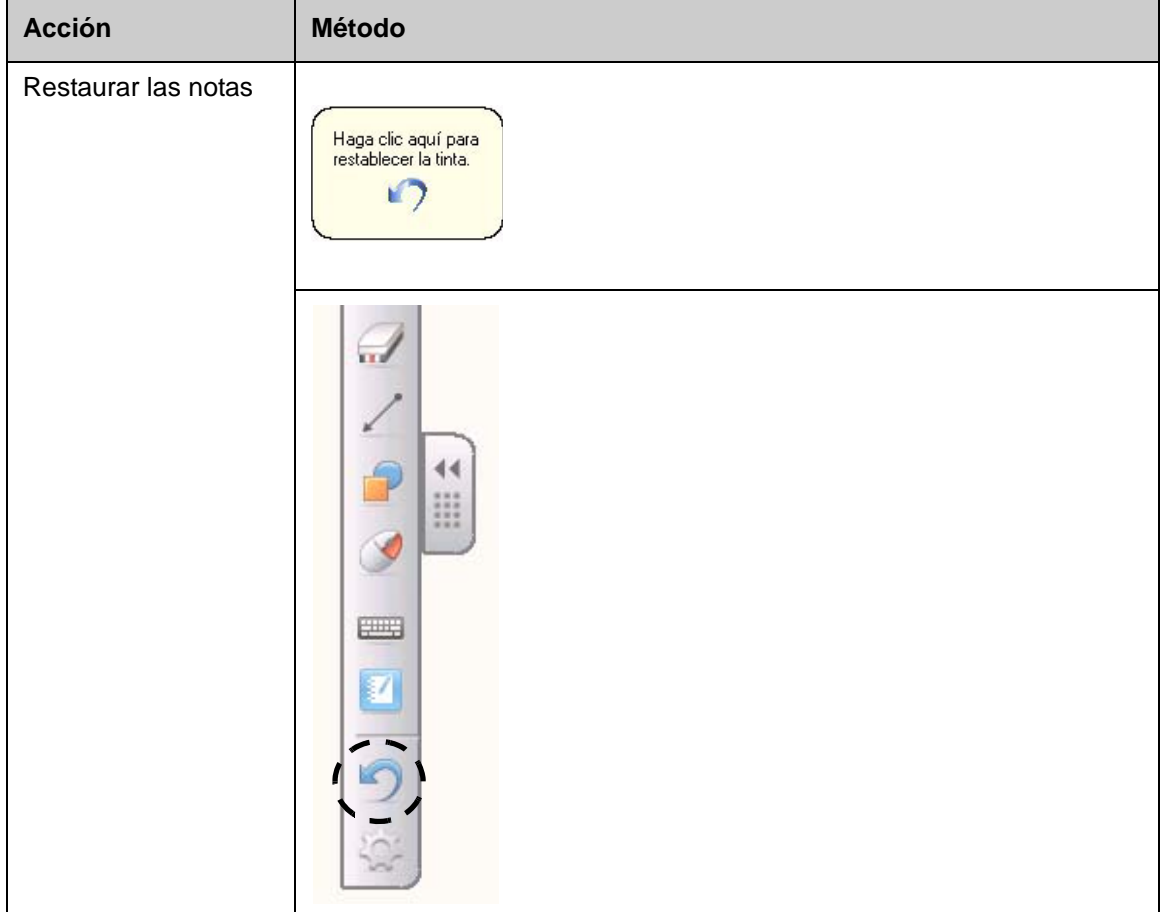

## **Práctica**

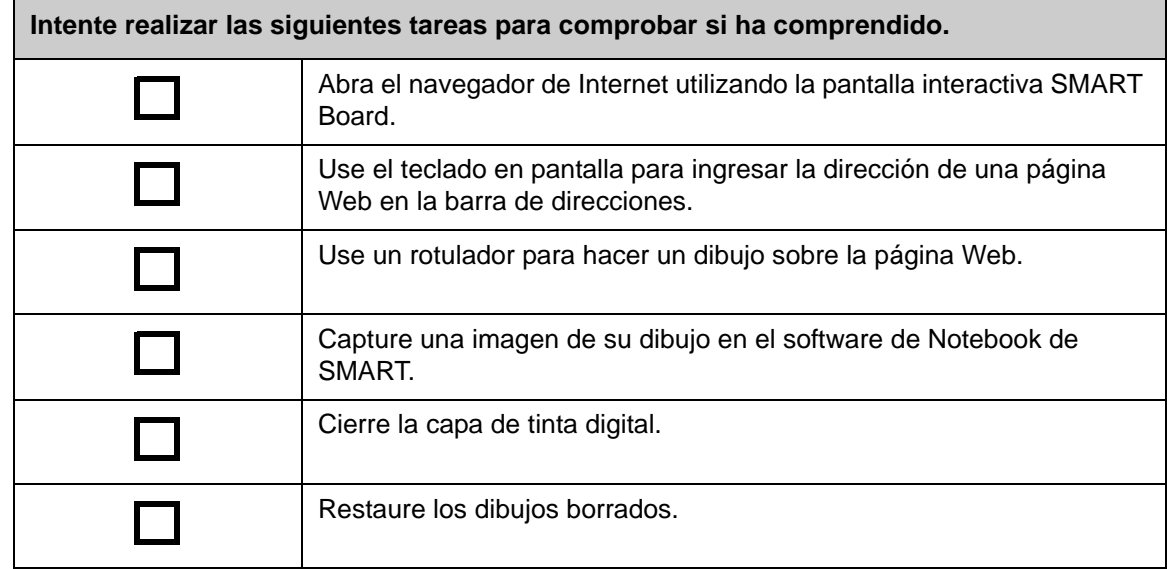

# **Ink Aware**

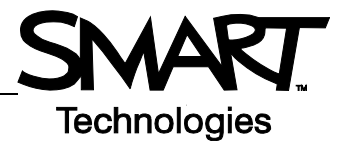

#### **Introducción**

Usted puede escribir y dibujar directamente en archivos Ink Aware. Puede insertar sus notas, como texto o gráficos, en lugar de escribir en la capa de tinta digital.

Existen varias aplicaciones Ink Aware, entre ellas, las de Microsoft Office y las de Open Office.org. Este documento suministra información sobre las aplicaciones de Microsoft Office.

#### **Puntos a tener en cuenta**

Las funciones Ink Aware difieren según la aplicación. Los siguientes puntos corresponden a las aplicaciones Ink Aware de Microsoft Office:

• Cuando usted retira un rotulador, aparece la barra de herramientas Aware de SMART, en lugar de la capa de tinta digital.

**NOTA:** la barra de herramientas Aware de SMART puede aparecer dentro de otras barras de herramientas o como una barra flotante. Si no estuviera a la vista, seleccione **Ver > Barras de herramientas > Barra de herramientas Aware de SMART** en el menú.

SMART Aware 1 ▼ × ty th lo Settings

- Puede escribir en cualquier parte del documento.
- Toque la pantalla interactiva donde quiera insertar la escritura.
- Presione un botón en la barra de herramientas Aware de SMART para insertar la escritura en el documento.
- Guarde lo escrito en el documento o bien, captúrelo en un archivo de Notebook de SMART.
- En el programa para presentaciones Microsoft Power Point, la barra Aware de SMART aparece como una barra flotante en la vista normal y en la barra de herramientas de presentación de diapositivas en la vista de presentación de diapositivas. Para obtener más información, consulte la sección Escribir en una presentación de Microsoft Power Point en la página siguiente.

#### **Insertar notas escritas en un documento**

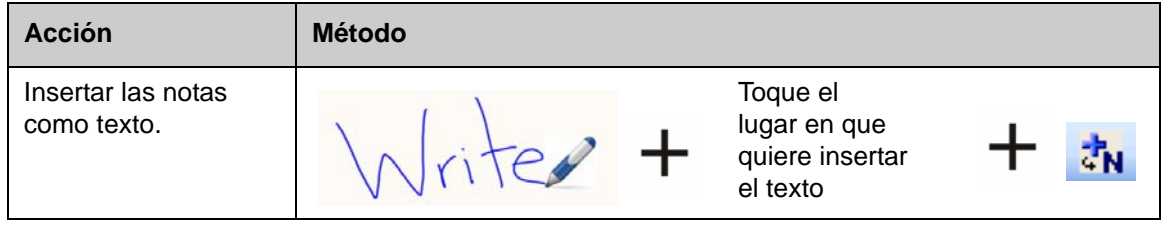

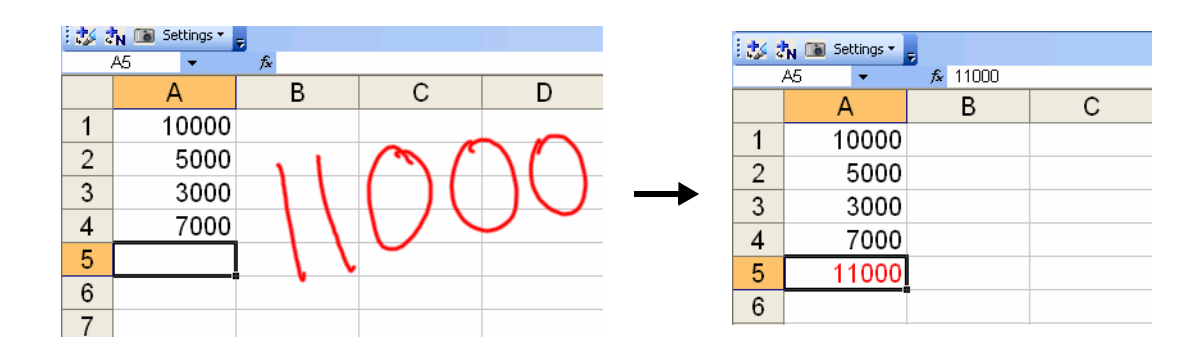

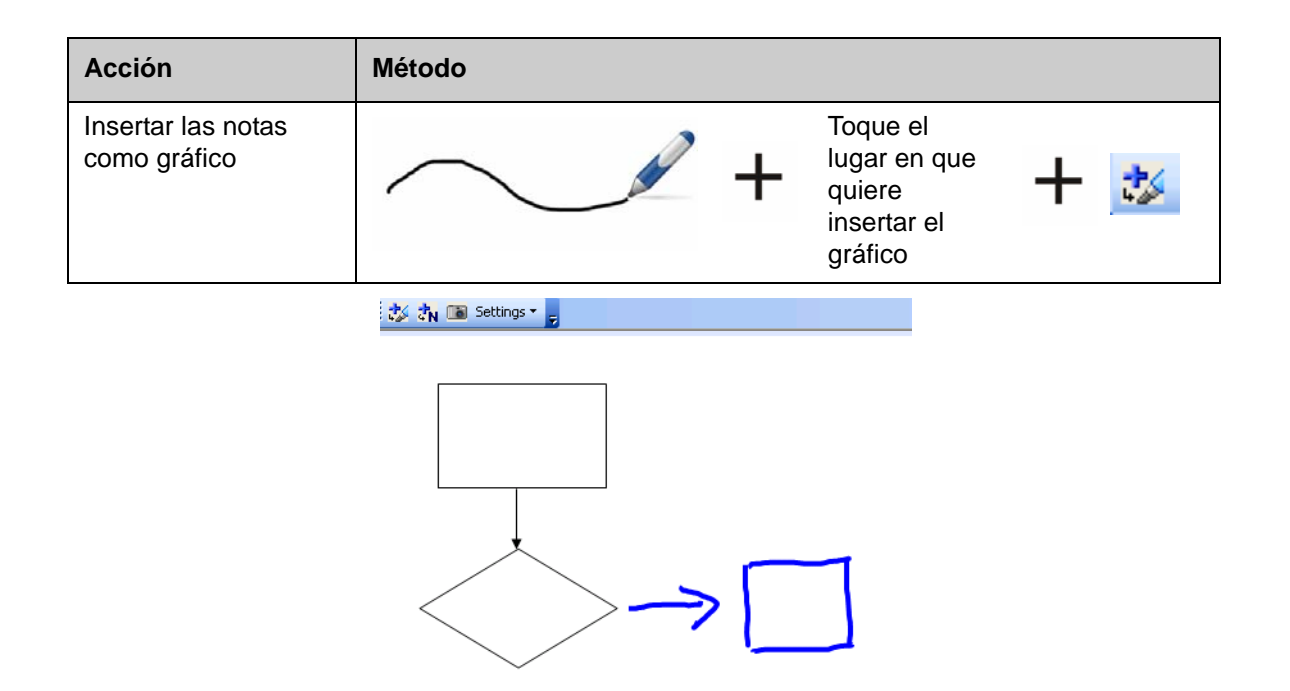

#### **Escribir en una presentación de Microsoft Power Point**

- La barra de herramientas Aware de SMART no está a la vista cuando se usa una pantalla interactiva para mostrar una presentación de PowerPoint.
- Presione el botón del **menú Comando** en la barra de herramientas de la presentación de diapositivas para tener acceso a las funciones Ink Aware.

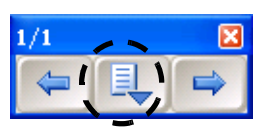

• No es necesario que inserte sus notas cada vez que las escribe. El sistema le preguntará si quiere insertarlas en el documento al finalizar la presentación.

#### **Guardar las notas escritas**

- Si utilizó los botones **Insertar como texto** o **Insertar como dibujo** , tal como se explicó anteriormente, las notas que haya escrito se guardarán con el archivo cuando lo guarde.
- También puede usar la herramienta de **Captura** para guardar una imagen de su trabajo en un archivo de Notebook de SMART.

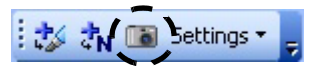

## **Práctica**

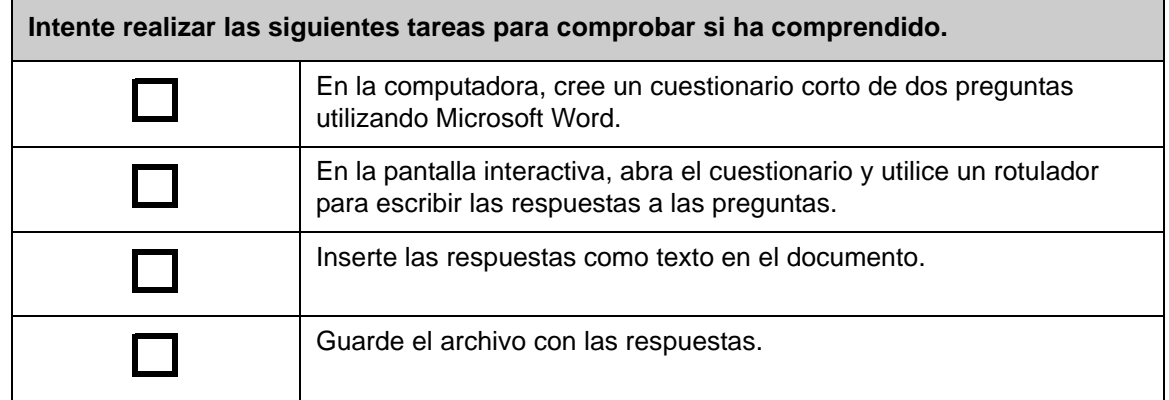

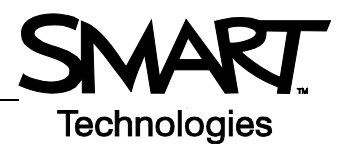

# **Uso del software Notebook de SMART**

#### **Introducción**

El software de Notebook de SMART ha sido diseñado para su uso con la pantalla interactiva SMART Board. Puede utilizarlo para crear material de presentación interactivo y de aprendizaje en conjunto. Su interfaz intuitiva es fácil de usar.

El software de Notebook de SMART le permite:

- Dibujar o escribir en las páginas utilizando los rotuladores y el borrador de la bandeja o la barra de herramientas de Notebook de SMART.
- Tener acceso a miles de objetos de aprendizaje de la Galería del software Notebook de SMART.
- Adjuntar documentos, accesos directos e hipervínculos a un archivo de Notebook de SMART para un facilitar el acceso a esos materiales.
- Cambiar el orden, copiar y eliminar páginas.
- Agregar una cantidad ilimitada de páginas.

#### **Crear un archivo de Notebook de SMART**

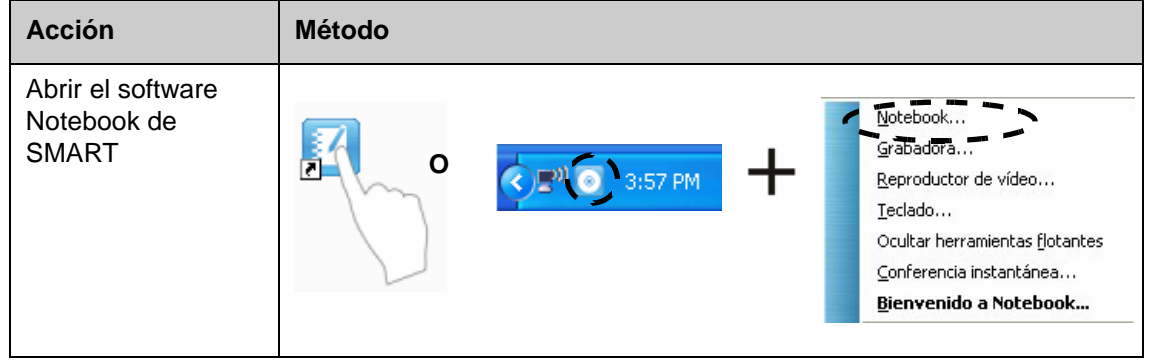

La interfaz del software de Notebook de SMART incluye cuatro partes principales:

- **1 Área de trabajo**: Sin titulo - SMART Notebook permite trabajar **3** Archivo Edición Ver Insertar Formato Dibujar Senteo Ayuda con objetos, tales **FFGT 2**è. como notas Groups escritas a mano, **4** Group1 ◢ texto ingresado por el teclado, **1** gráficos, juil. 9-10:15 imágenes clip art 61 y archivos Flash*®*.  **2 Barra de 里A herramientas del software**   $\leftrightarrow$ **Notebook de SMART**: ofrece herramientas para 6 crear y presentar Ocultar automática archivos.
- **3 Barra de menús**: ofrece opciones orientadas al texto.
- **4 Fichas laterales**: ofrecen herramientas y funciones adicionales.

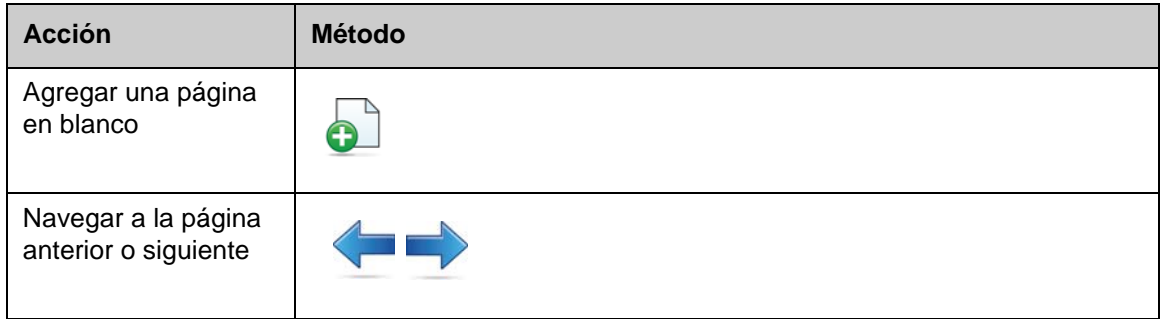

## **Organizar y perfeccionar las páginas**

La ficha Clasificador de páginas le permite ver de un vistazo todas las página del archivo de Notebook, cambiar su orden y dirigirse a una página determinada.

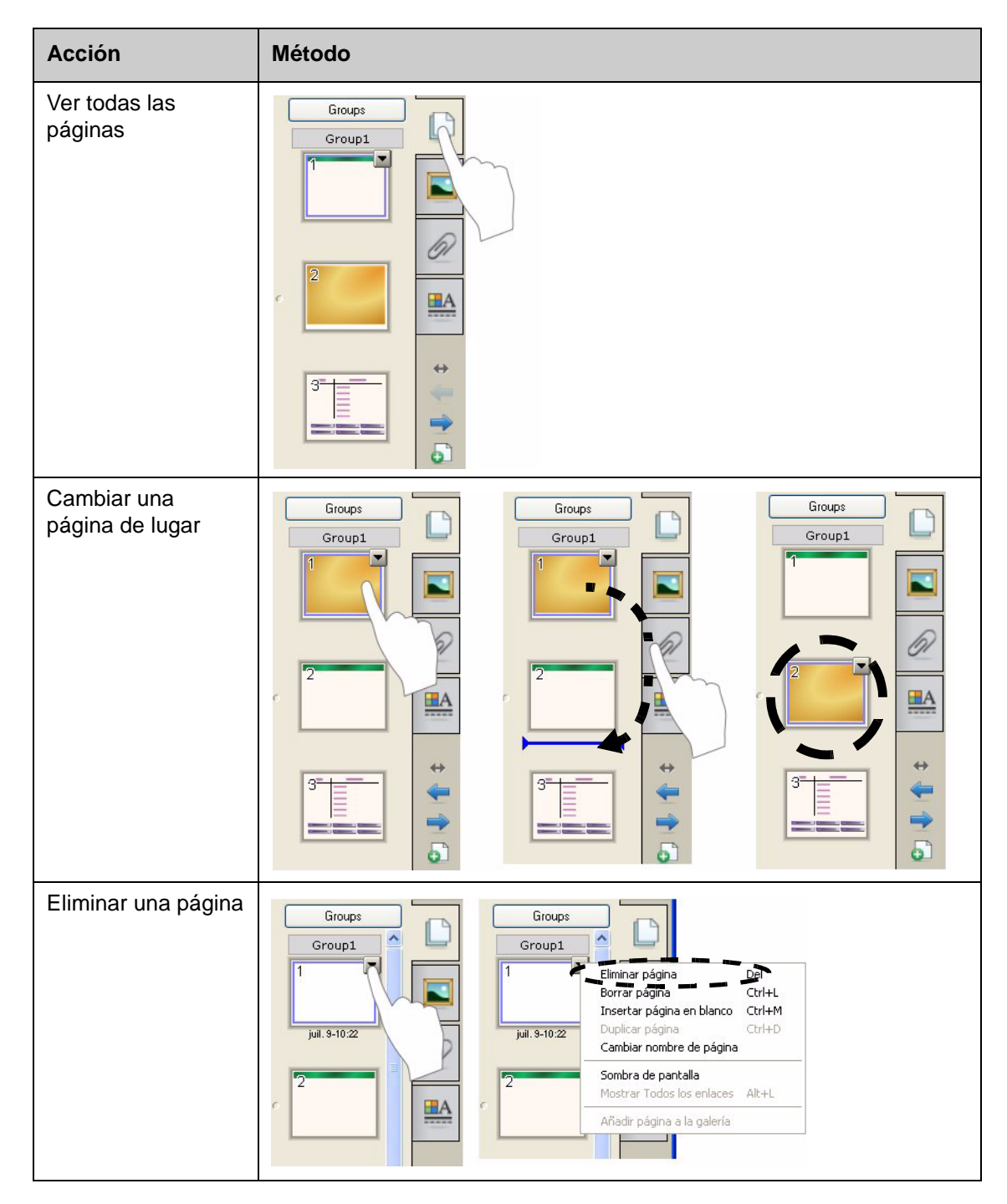

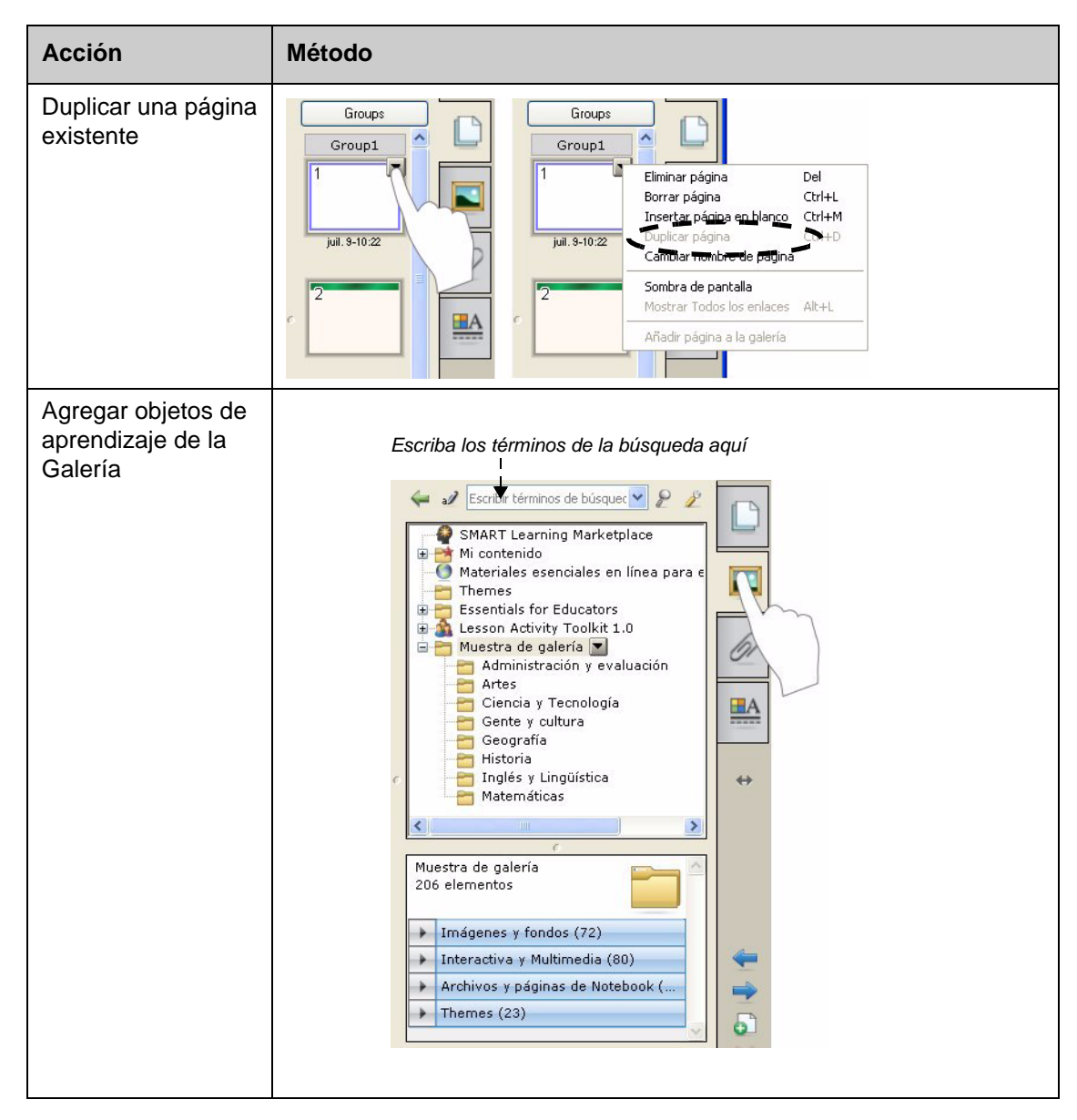

#### **Agregar archivos externos y vínculos**

Puede adjuntar archivos de consulta, accesos directos y vínculos de Internet a un archivo de Notebook de SMART a fin de mantener sus documentos organizados y mejorar el desarrollo de la clase.

Existen tres tipo de adjuntos que puede agregar a un archivo de Notebook de SMART:

- **Copia del archivo:** guarda una copia del documento en el archivo de Notebook de SMART.
- **Acceso directo al archivo:** guarda la ruta al archivo en la computadora y minimiza el tamaño de su archivo de Notebook de SMART.
- **Hipervínculo:** incluye un vínculo a un sitio Web.

Puede tener acceso a los adjuntos presionando la ficha **Adjuntos** o un objeto vinculado en una página de Notebook de SMART.

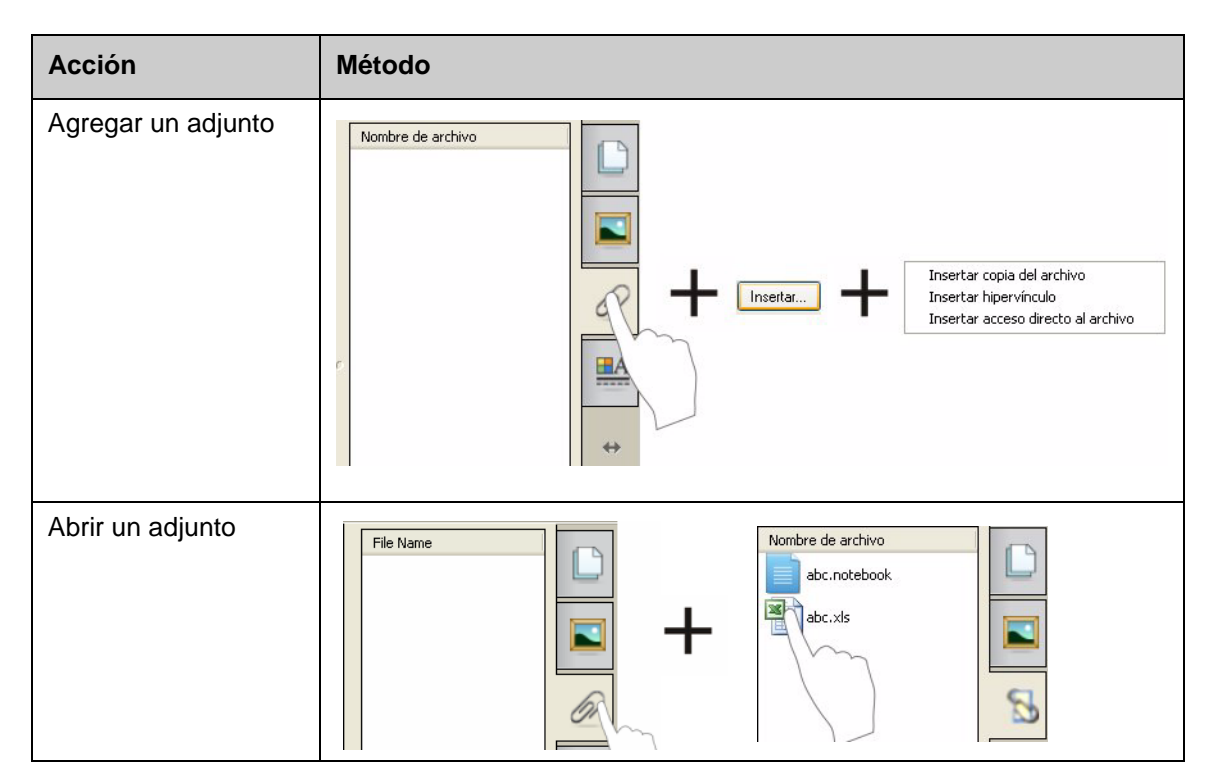

### **Dar formato a objetos**

Todo lo que usted agrega a una página de Notebook de SMART se denomina objeto, incluso los elementos de la Galería o los creados con un rotulador. Después de agregar un objeto, puede darle formato o animarlo seleccionándolo y haciendo clic en la ficha **Propiedades**. Las opciones que aparecen dependen del tipo de objeto seleccionado.

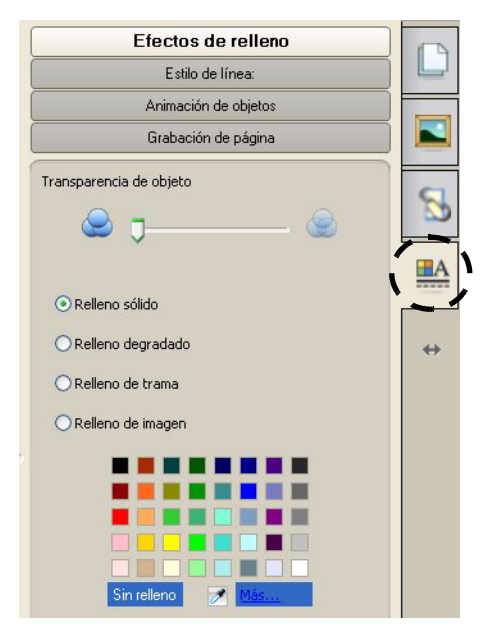

### **Personalizar el espacio de trabajo**

Puede personalizar la interfaz del software Notebook de SMART para que se adecue a su estilo de enseñanza y las necesidades del aula.

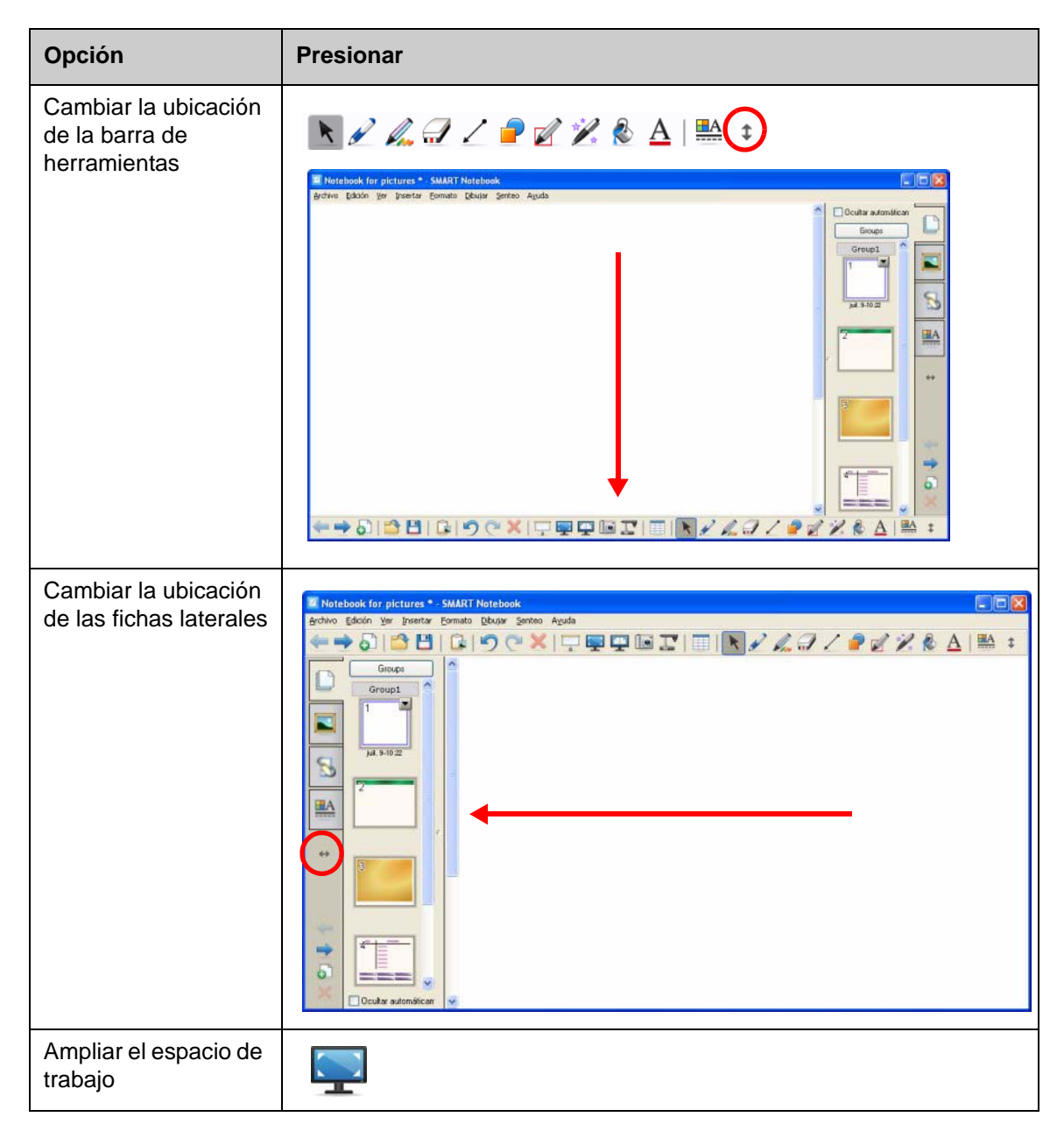

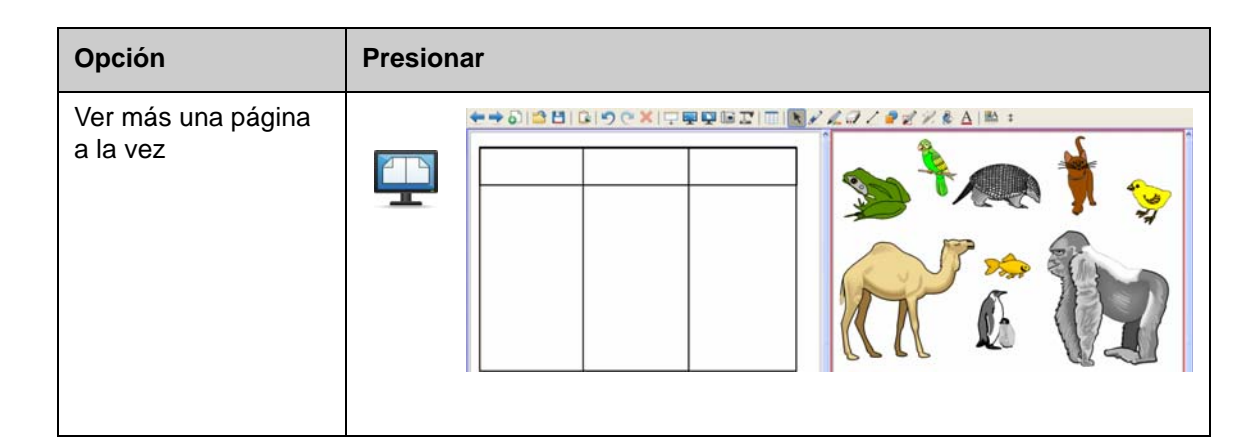

### **Práctica**

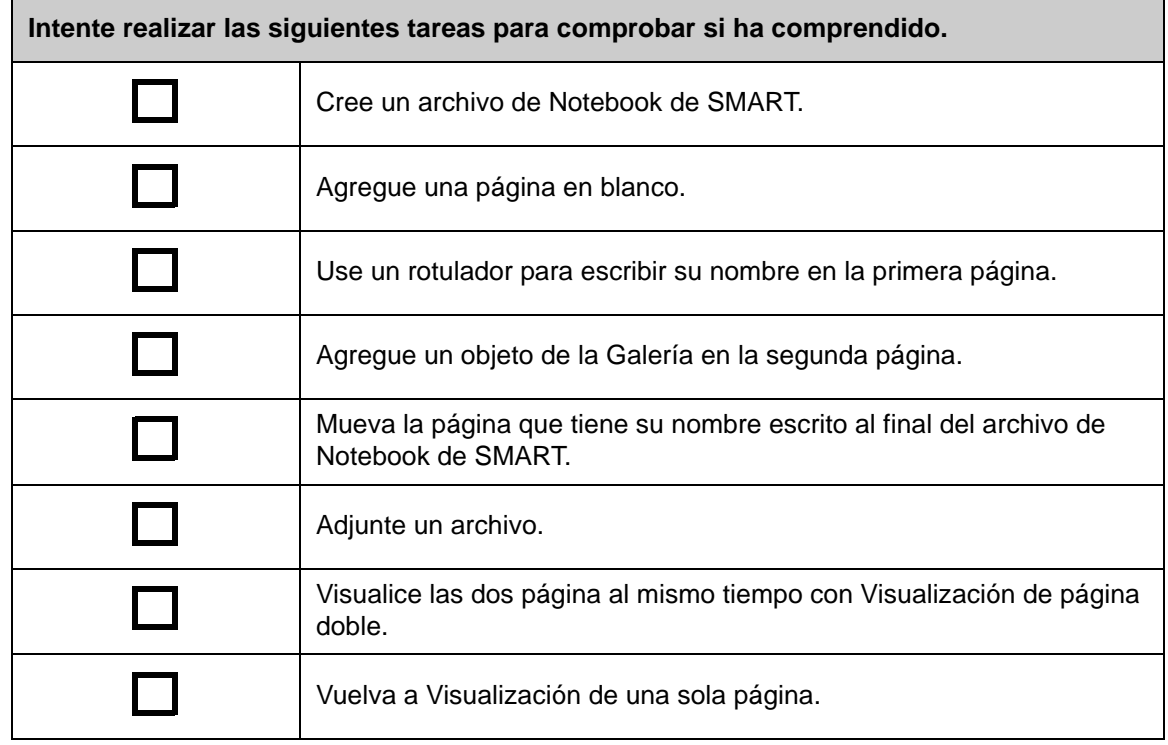

© 2008 SMART Technologies ULC. Todos los derechos reservados. smarttech y el logotipo de SMART son marcas comerciales o marcas registradas de SMART Technologies ULC en los EE.UU. y en otros países. Los demás nombres de productos y de empresas de terceros se incluyen con fines de identificación únicamente y pueden ser marcas comerciales de sus respectivos propietarios. Impreso en Canadá 06/2008.

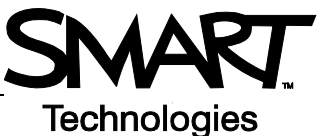

# **Uso de objetos en el software Notebook de SMART**

### **Introducción**

Todo lo que se puede seleccionar en una página de Notebook de SMART es un objeto. Los objetos se pueden mover, cambiar de tamaño o rotar. También puede modificar otras propiedades según el tipo de objeto.

Puede agregar un objeto a una página aplicando cualquiera de los siguientes métodos:

- Escribir texto
- Dibujar o escribir en el área de trabajo
- Usar las herramientas de dibujo de la barra de herramientas de Notebook de SMART
- Insertar contenido de la Galería, su computadora o Internet
- Capturar un área de la pantalla mediante la herramienta de Captura

#### **Crear sus propios objetos**

La forma más sencilla de crear un objeto es tomar un rotulador y escribir o dibujar en una página de Notebook de SMART.

También puede usar los botones de las herramientas de dibujo de la barra de herramientas del software Notebook de SMART. La mayoría de las herramientas de dibujo se puede personalizar utilizando los submenús del botón de la herramienta.

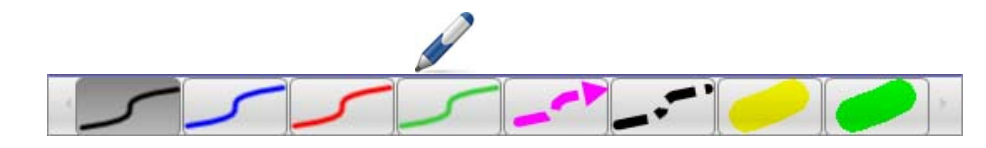

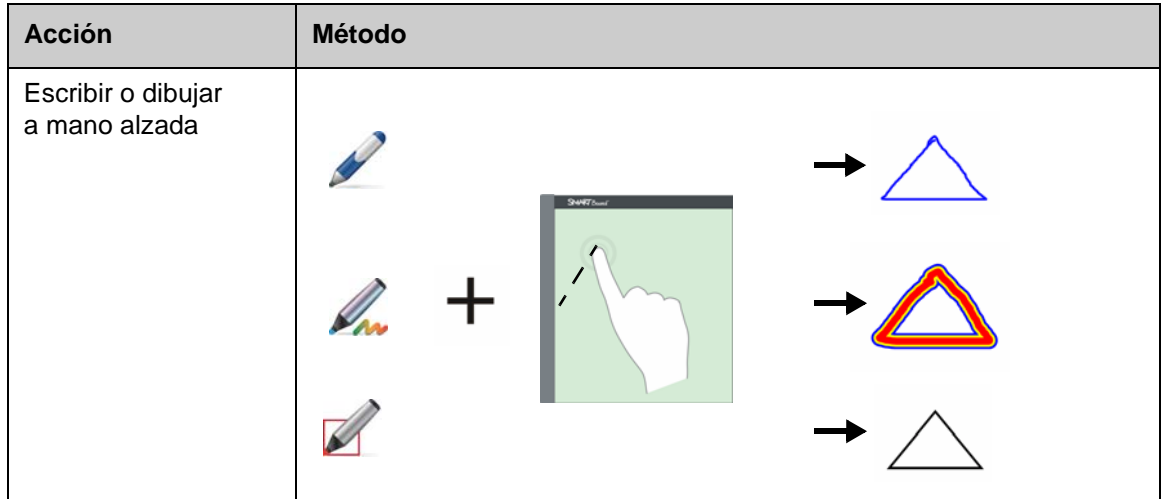

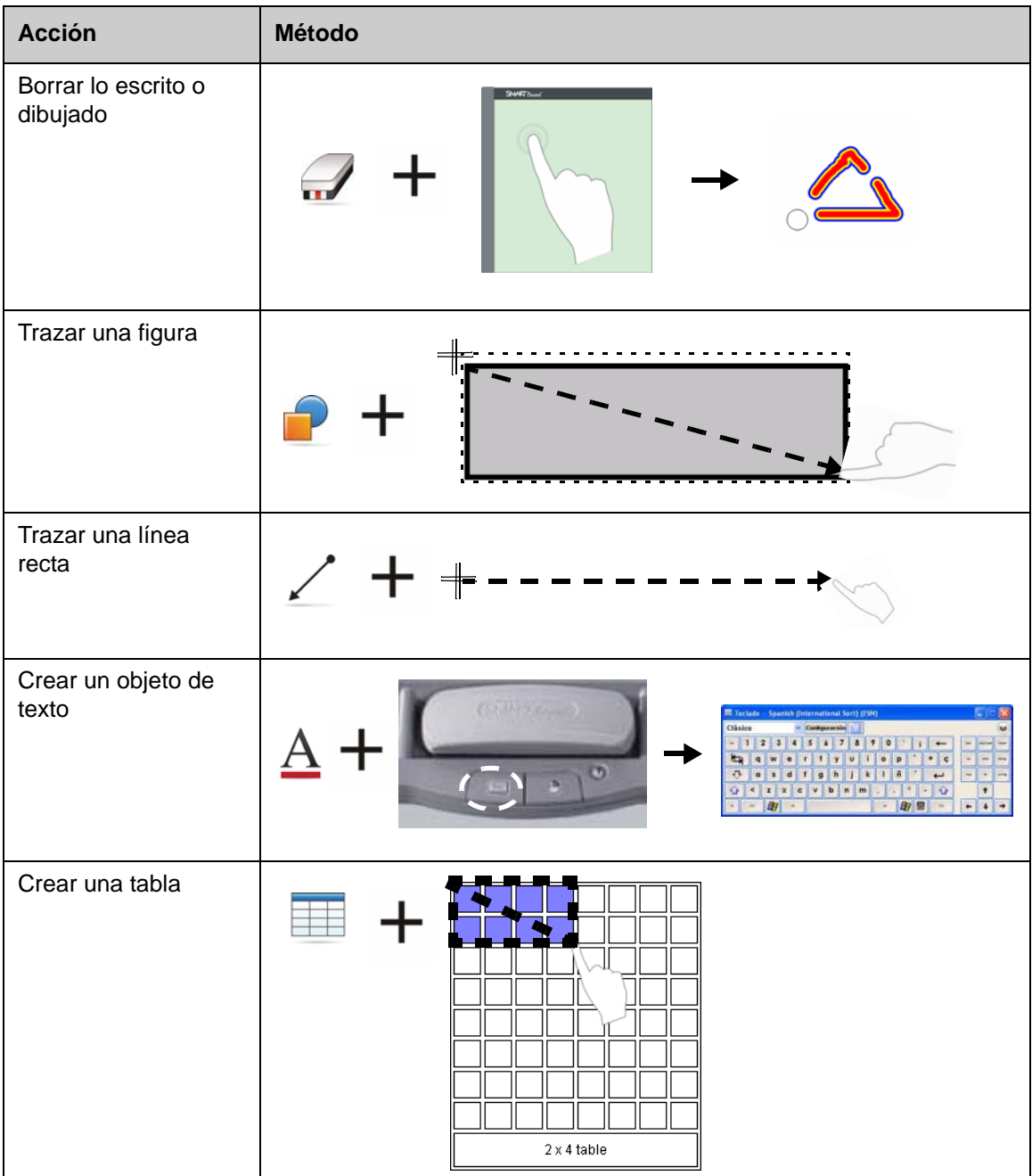

## **Buscar objetos de la Galería**

La Galería contiene miles de imágenes, páginas, videos y archivos Flash que se pueden agregar a un archivo de Notebook de SMART. Existen dos maneras de buscar contenido en la Galería:

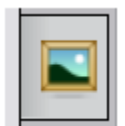

- Examinar las carpetas de colecciones de la Galería
- Buscar por palabra clave

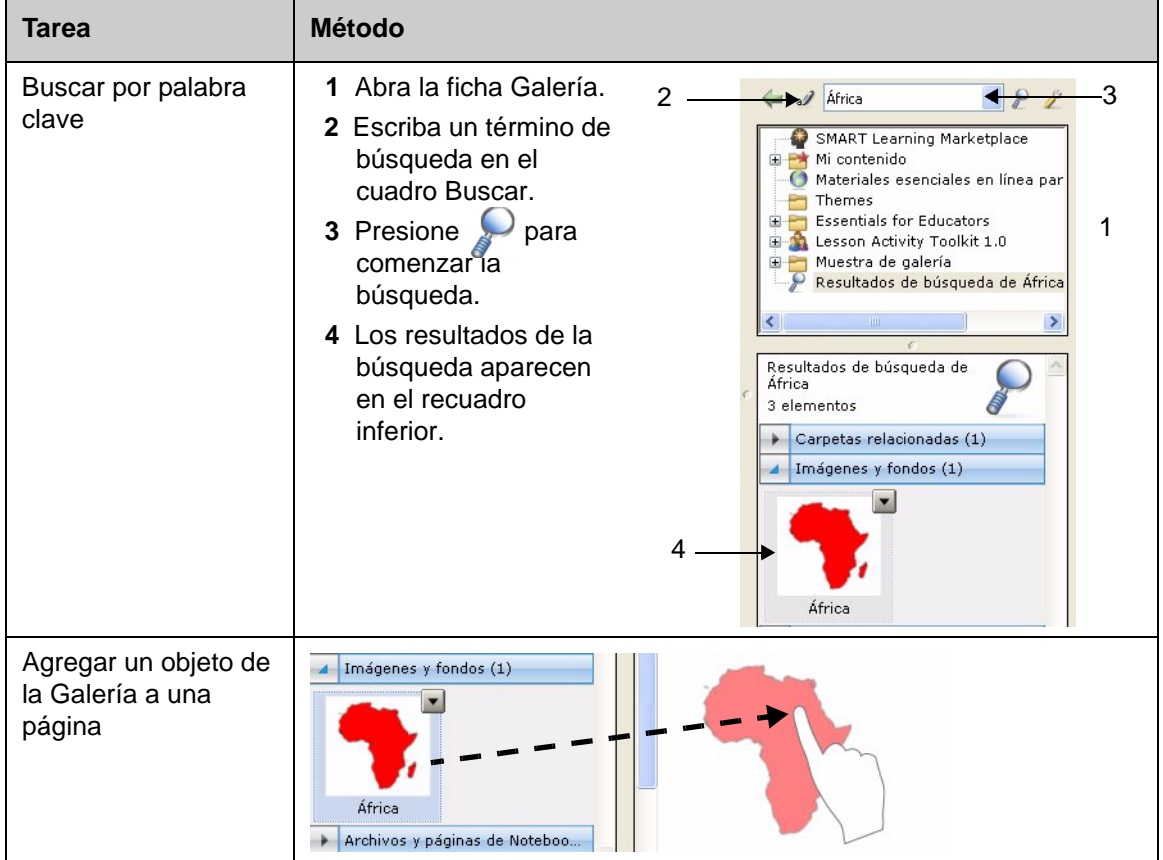

## **Manipular objetos**

Presione o haga clic en un objeto para seleccionarlo. Aparecen dos manijas y una flecha de menú desplegable.

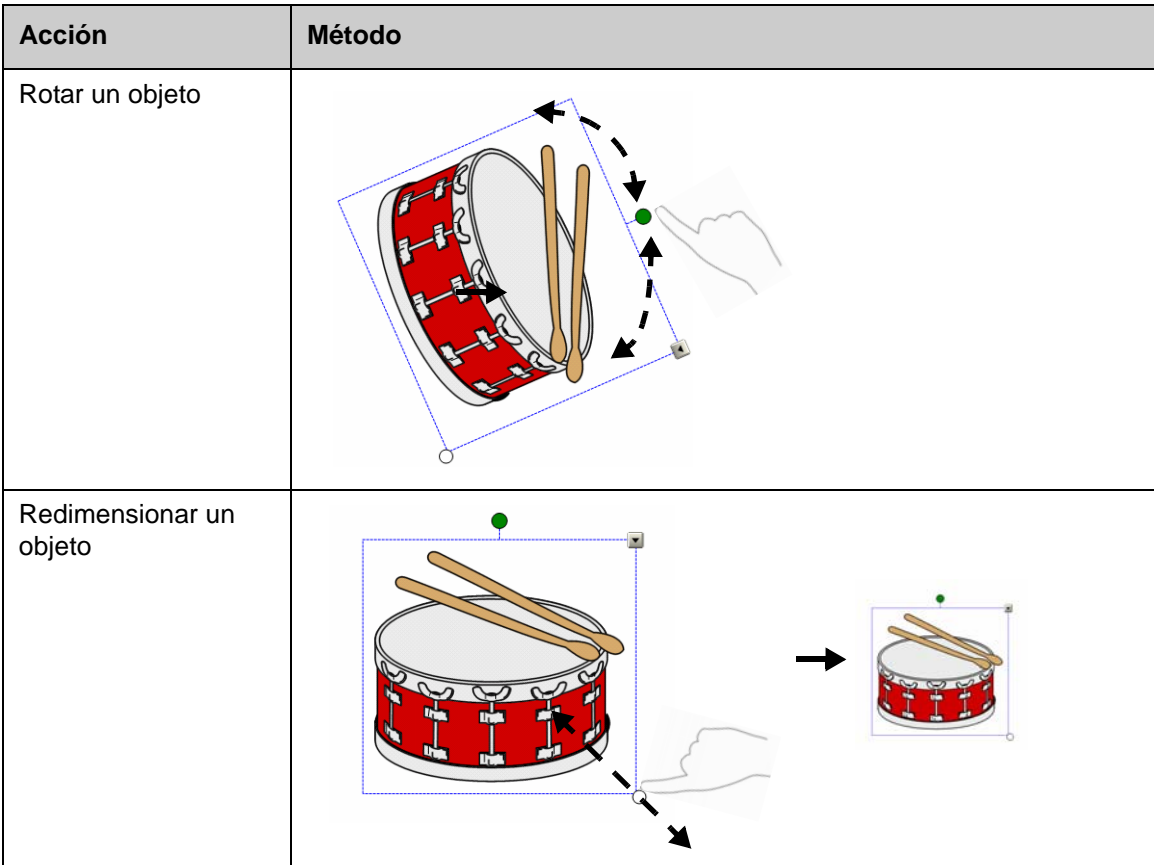

El menú desplegable del objeto permite el acceso a acciones adicionales. Voltear y Duplicar son ejemplos de estas acciones:

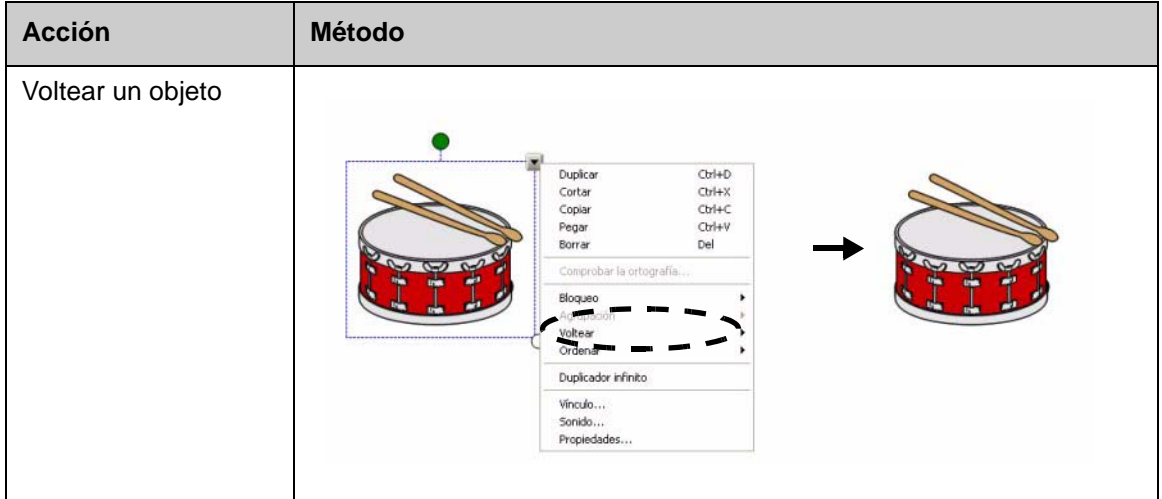

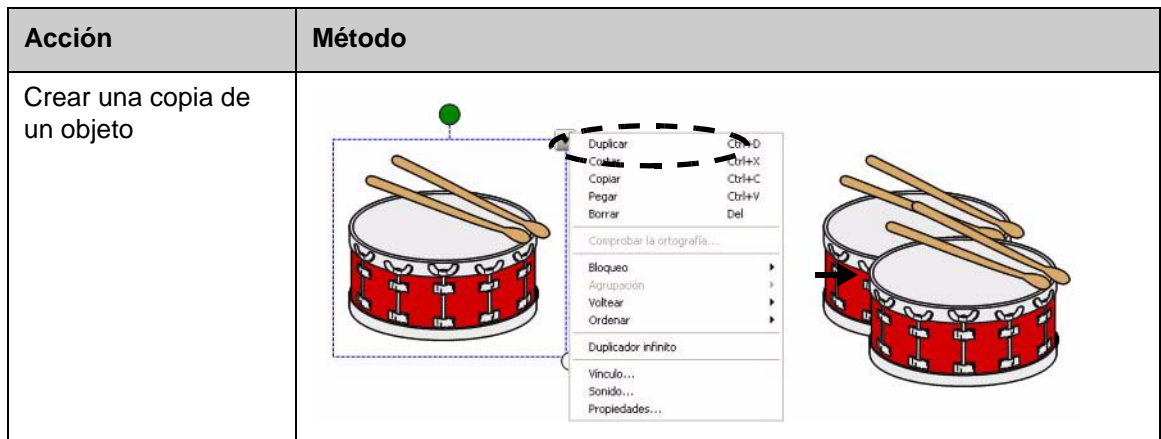

### **Modificar las propiedades de un objeto**

La ficha lateral **Propiedades** le permite hacerle cambios a un objeto. Mediante esta ficha, puede modificar las siguientes propiedades de los objetos:

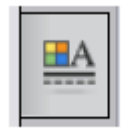

- Estilo de línea
- Estilo del texto
- Relleno
- Animación

Las opciones disponibles en la ficha **Propiedades** varían según el objeto que haya seleccionado. Si no se ha seleccionado ninguno, los cambios afectarán al fondo de la página de Notebook de SMART.

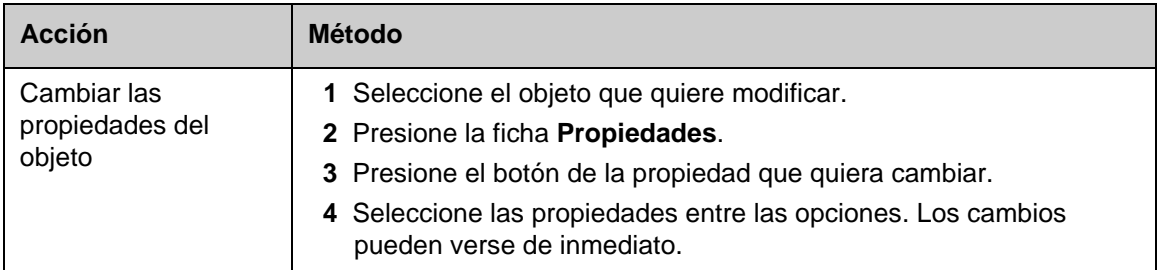

### **Capturar una imagen**

Puede usar la herramienta de Captura para capturar cualquier cosa que aparezca en la pantalla y utilizarla como objeto en un archivo del software Notebook de SMART. Cuando presiona el botón **Capturar** aparece la barra de herramientas de captura de pantallas.

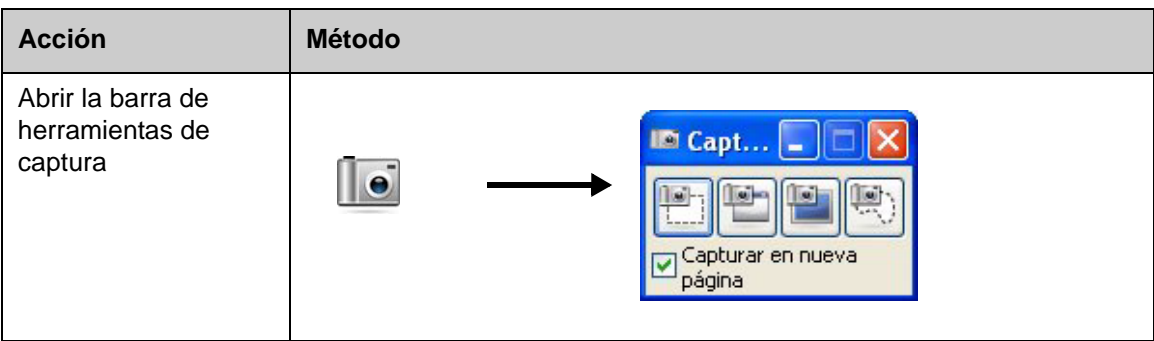

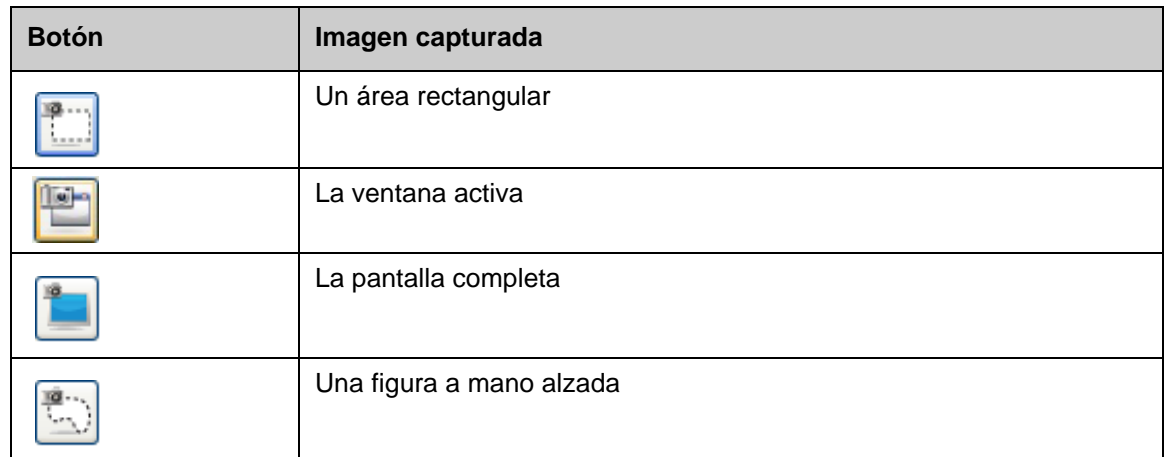

La imagen capturada aparece como objeto en una nueva página de Notebook de SMART.

Puede tener acceso a las barras de herramientas de *captura de pantalla* sin utilizar el software Notebook de SMART. Presione el icono de SMART Board en el área de notificación de Windows. Seleccione **Otras herramientas de SMART> Barra de herramientas de Captura de pantalla**.

## **Práctica**

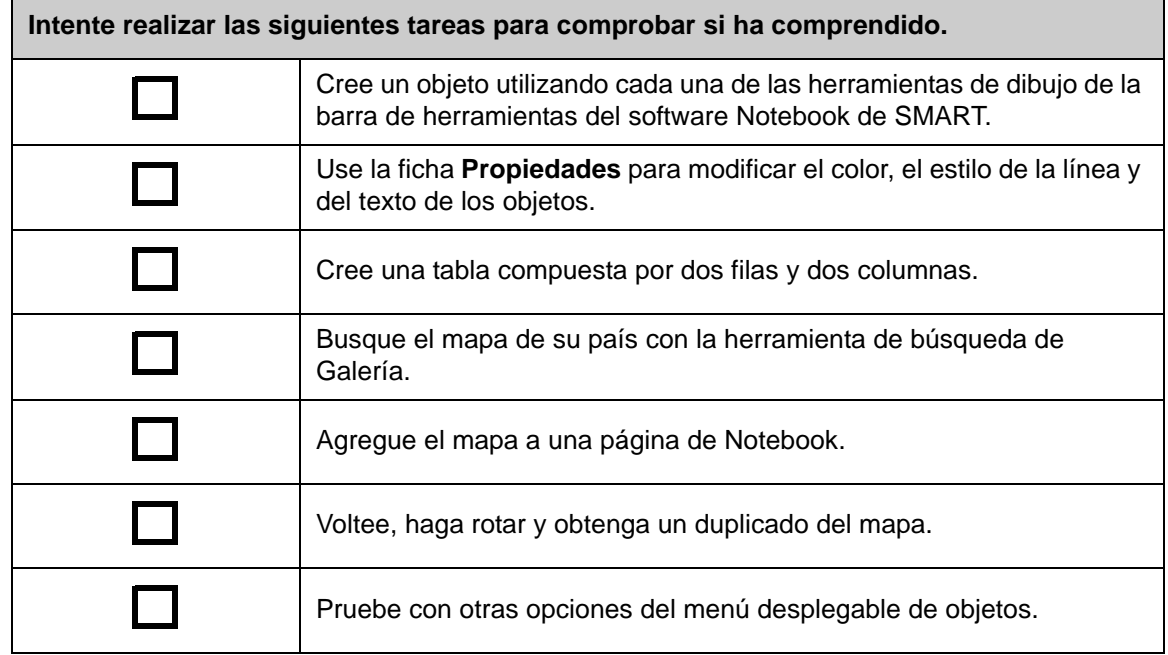

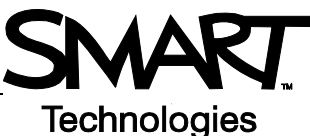

# **Funciones avanzadas del software Notebook de SMART**

# **Mejorar la apariencia de su archivo de Notebook de SMART**

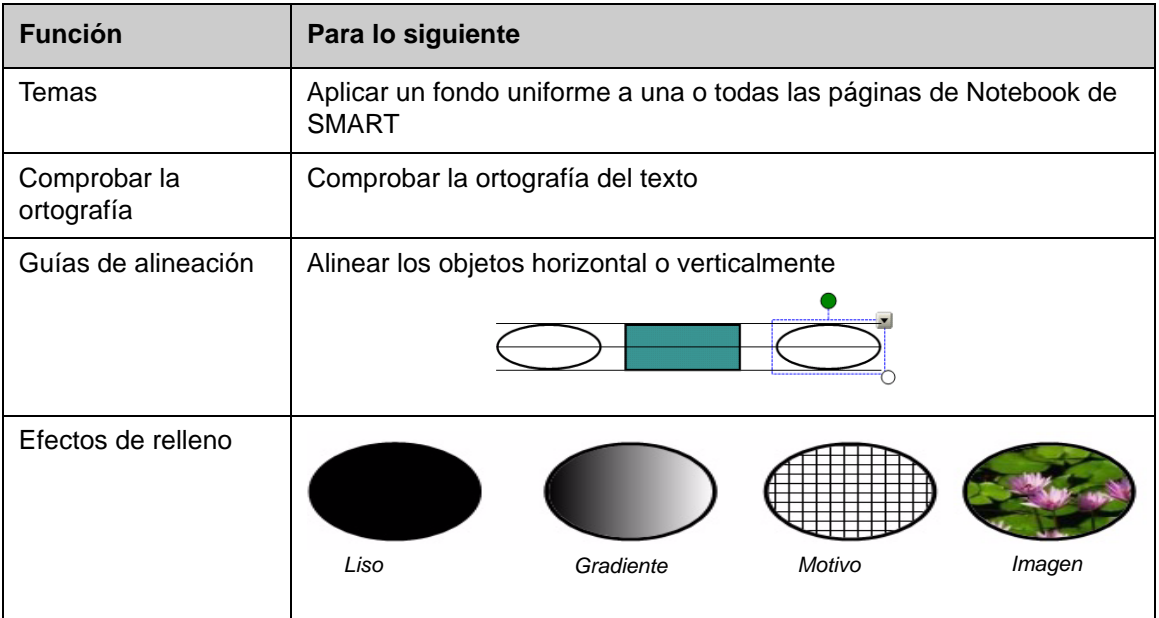

## **Organizar su trabajo**

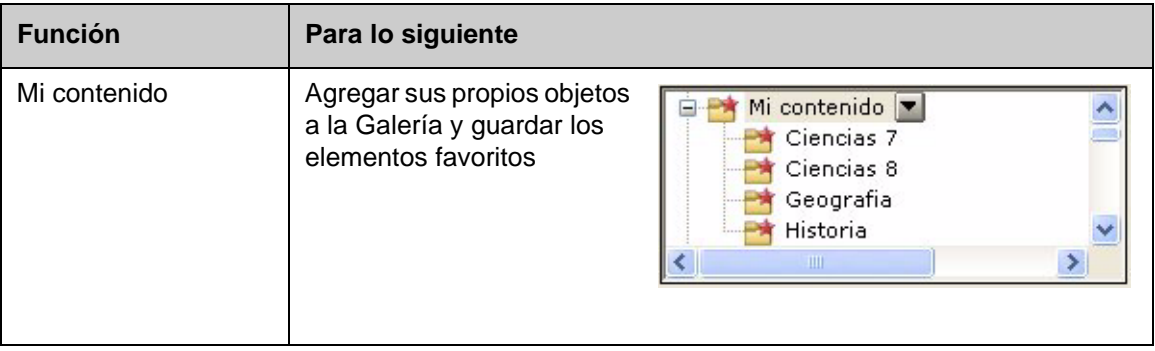

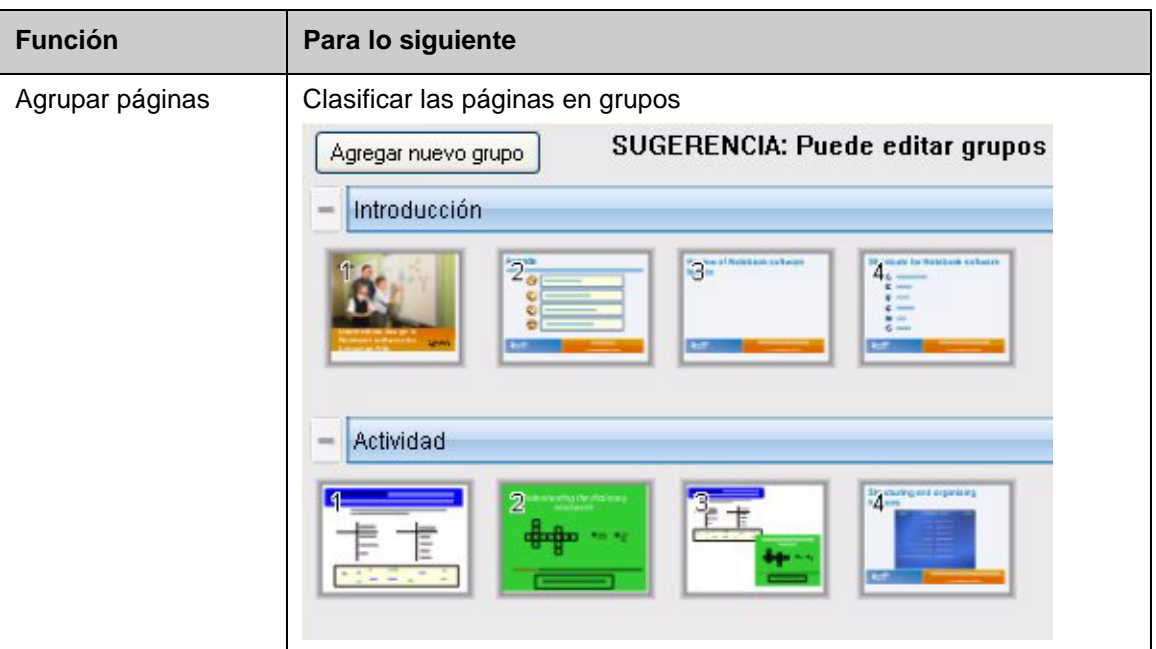

# **Integrar medios interactivos en sus clases**

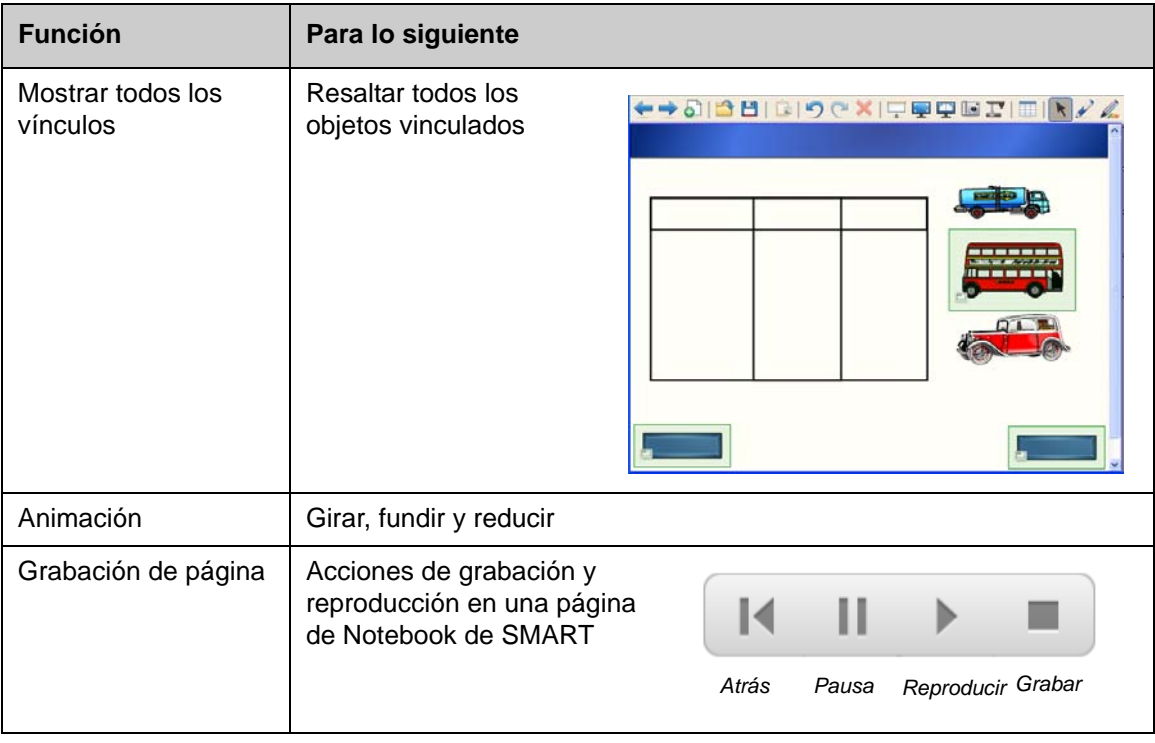

### **Presentarsu archivo de Notebook de SMART**

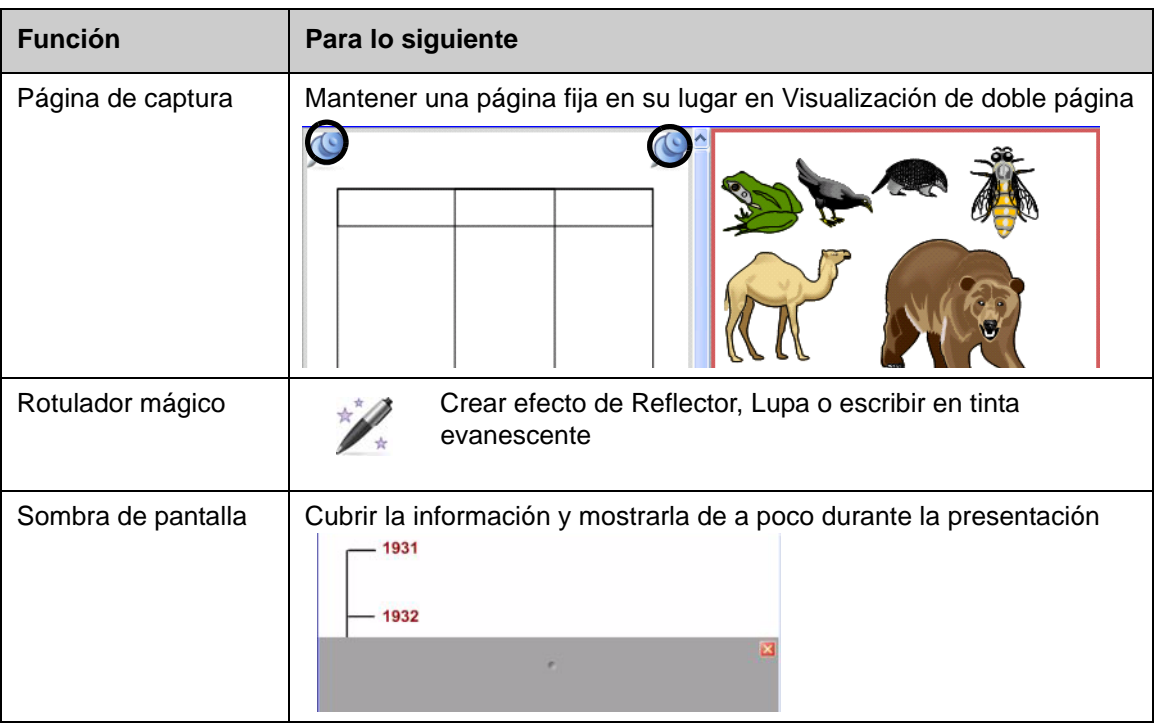

Puede encontrar más información sobre éstas y otras funciones en el archivo de ayuda del software de Notebook de SMART. Para tener acceso a la Ayuda, seleccione **Ayuda > Contenido** de la barra de menús.

#### **Práctica**

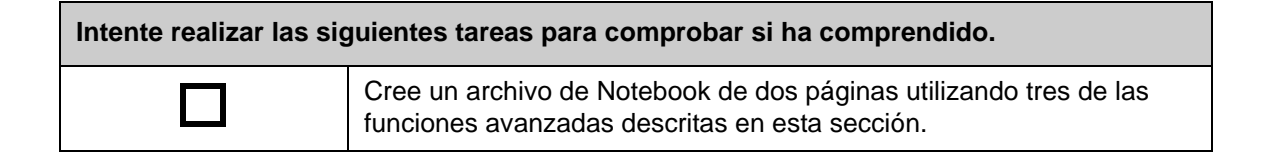

© 2008 SMART Technologies ULC. Todos los derechos reservados. smarttech y el logotipo de SMART son marcas comerciales o marcas registradas de SMART Technologies ULC en los EE.UU. y en otros países. Los demás nombres de productos y de empresas de terceros se incluyen con fines de identificación únicamente y pueden ser marcas comerciales de sus respectivos propietarios. Impreso en Canadá 06/2008.

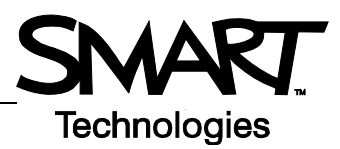

# **Uso eficiente de las herramientas de SMART**

#### **Introducción**

El software de Notebook de SMART incluye varias herramientas para mejorar el uso de la pantalla interactiva SMART Board. Las herramientas de SMART le permiten:

- Tener acceso a las herramientas que usa con mayor frecuencia.
- Centrar la atención sobre una zona particular de la pantalla.
- Integrar archivos multimedia en su presentación.
- Escribir texto.
- Configurar la pantalla interactiva SMART Board.

Puede usar la herramientas de SMART mientras trabaja con cualquier aplicación en la pantalla interactiva SMART Board. Haga clic en el icono SMART Board **contre en el área de notificación de** Windows para tener acceso a las herramientas de SMART.

#### **Acceso a las herramientas utilizadas con mayor frecuencia**

Use la barra de herramientas flotante para tener acceso a las herramientas y funciones que usa con más frecuencia en la pantalla interactiva.

La barra de herramientas flota sobre las demás aplicaciones y se puede:

- Mover a cualquier parte de la pantalla.
- Reducir u ocultar.
- Personalizar para incluir las herramientas que considere más útiles.

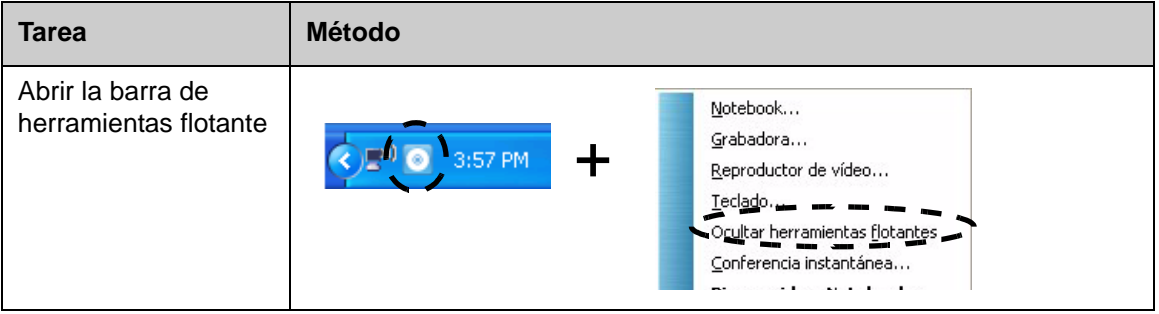

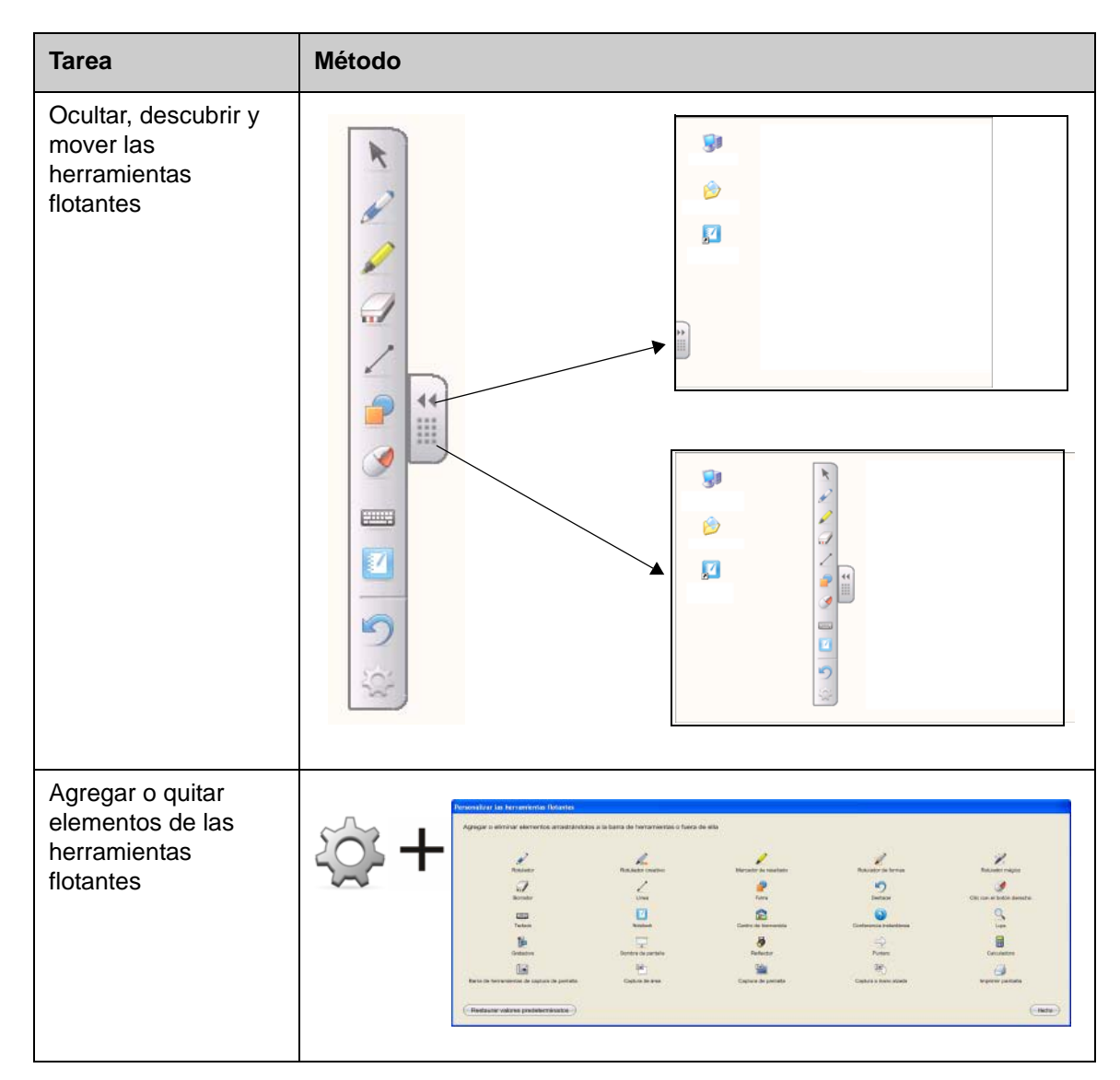

# **Dirigir la atención a cierta parte de la pantalla**

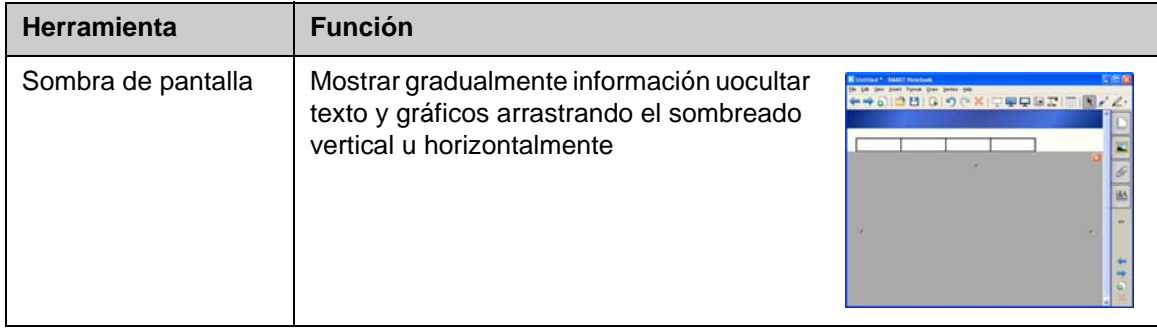

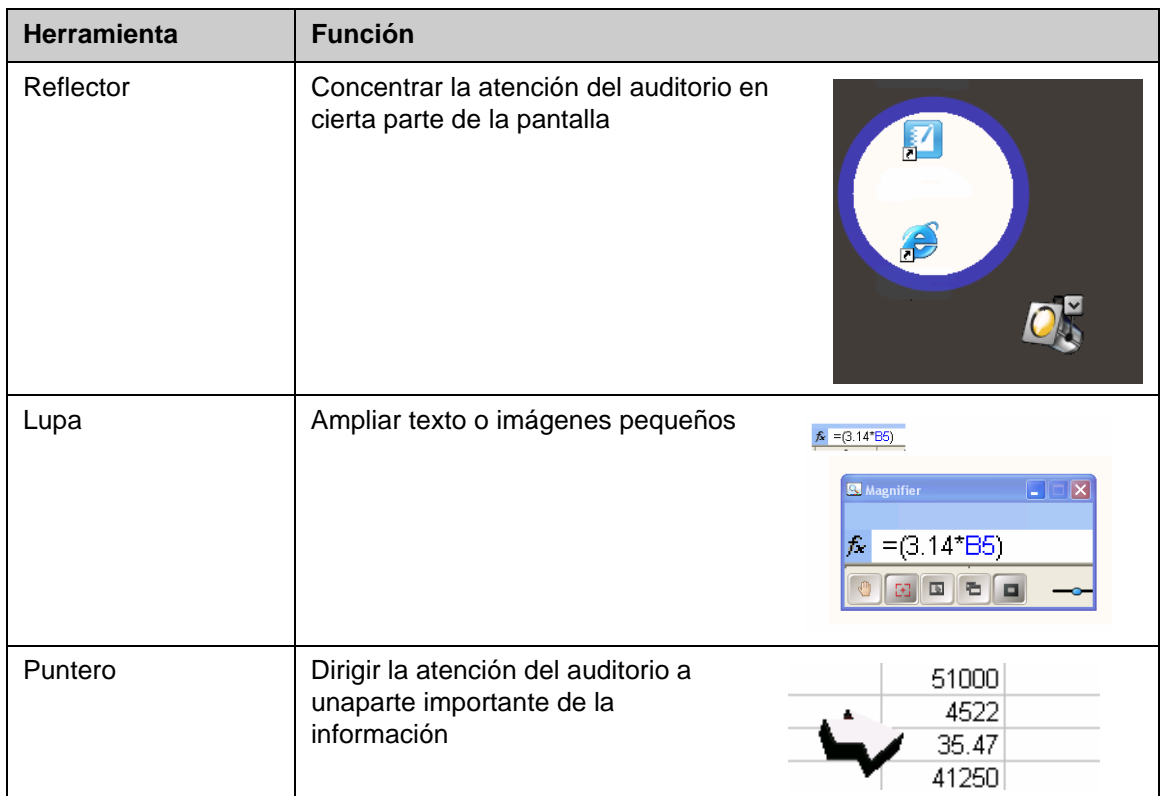

# **Configuración de la pantalla interactiva SMART Board**

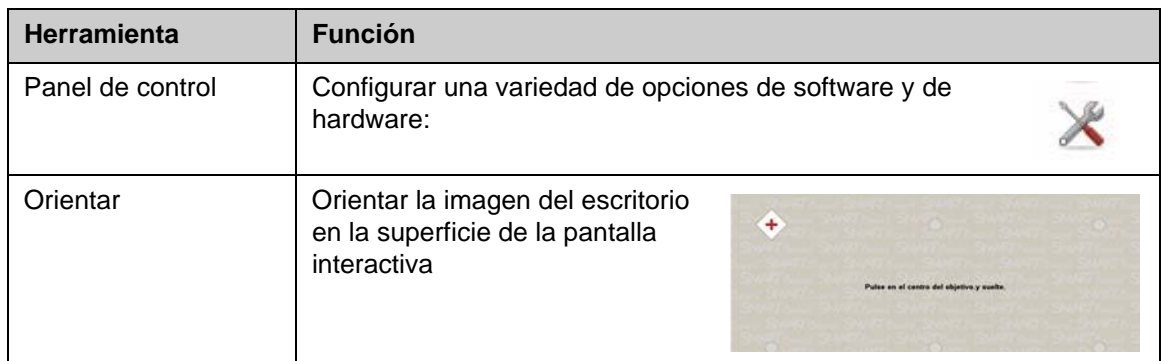

# **Incorporar material multimedia a su presentación**

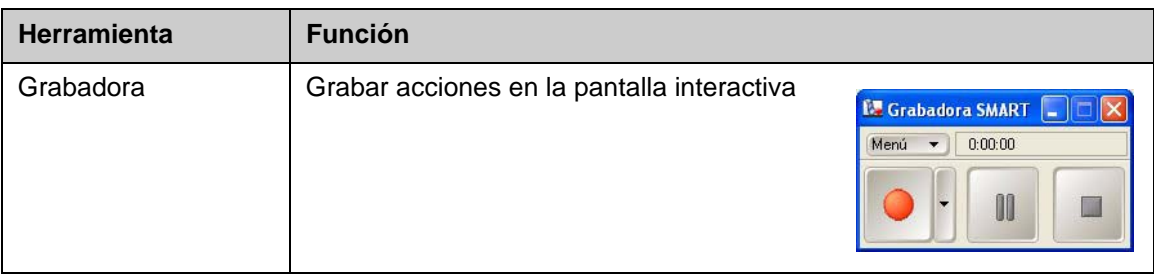

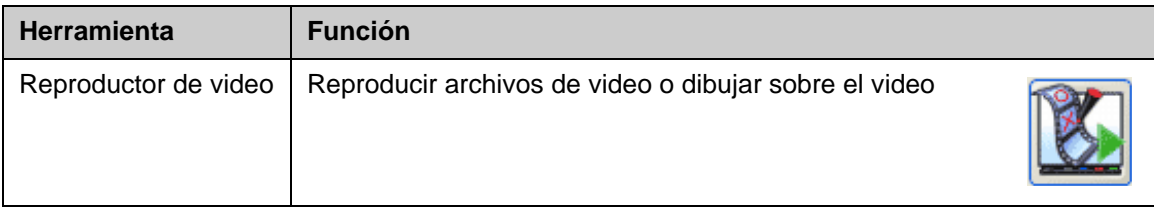

## **Escribir texto**

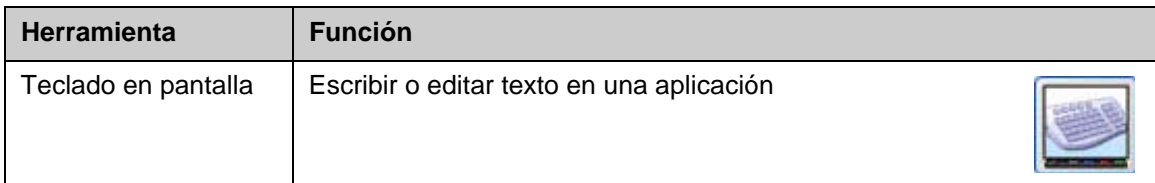

## **Práctica**

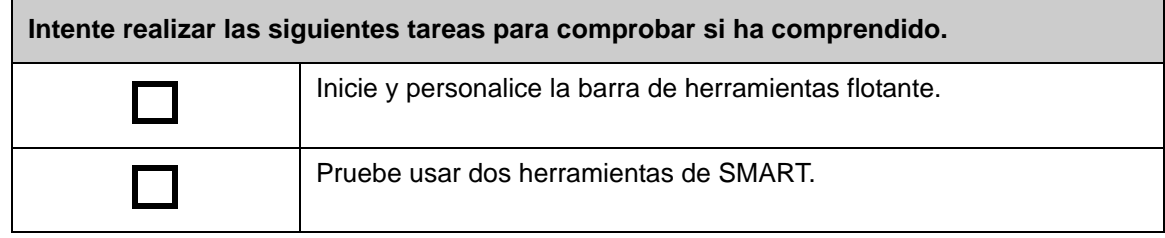